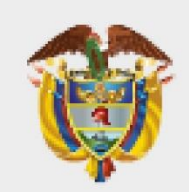

# **MINISTERIO DE AMBIEN** F Y **ESARROLLO SOSTENIBLE**

Guía<br>notificación y<br>radicación VITAL

**PROCESO Instrumentación Ambiental Versión 4 06 /10 /202 2**

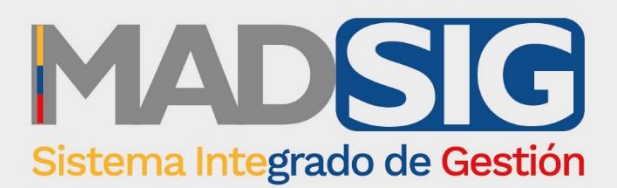

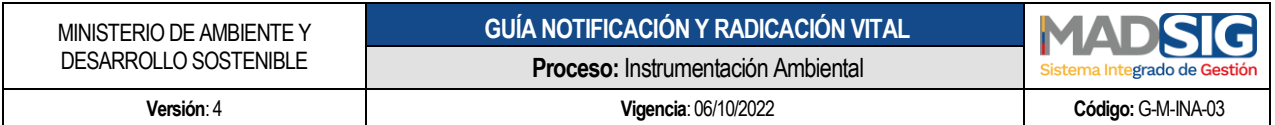

## **TABLA DE CONTENIDO**

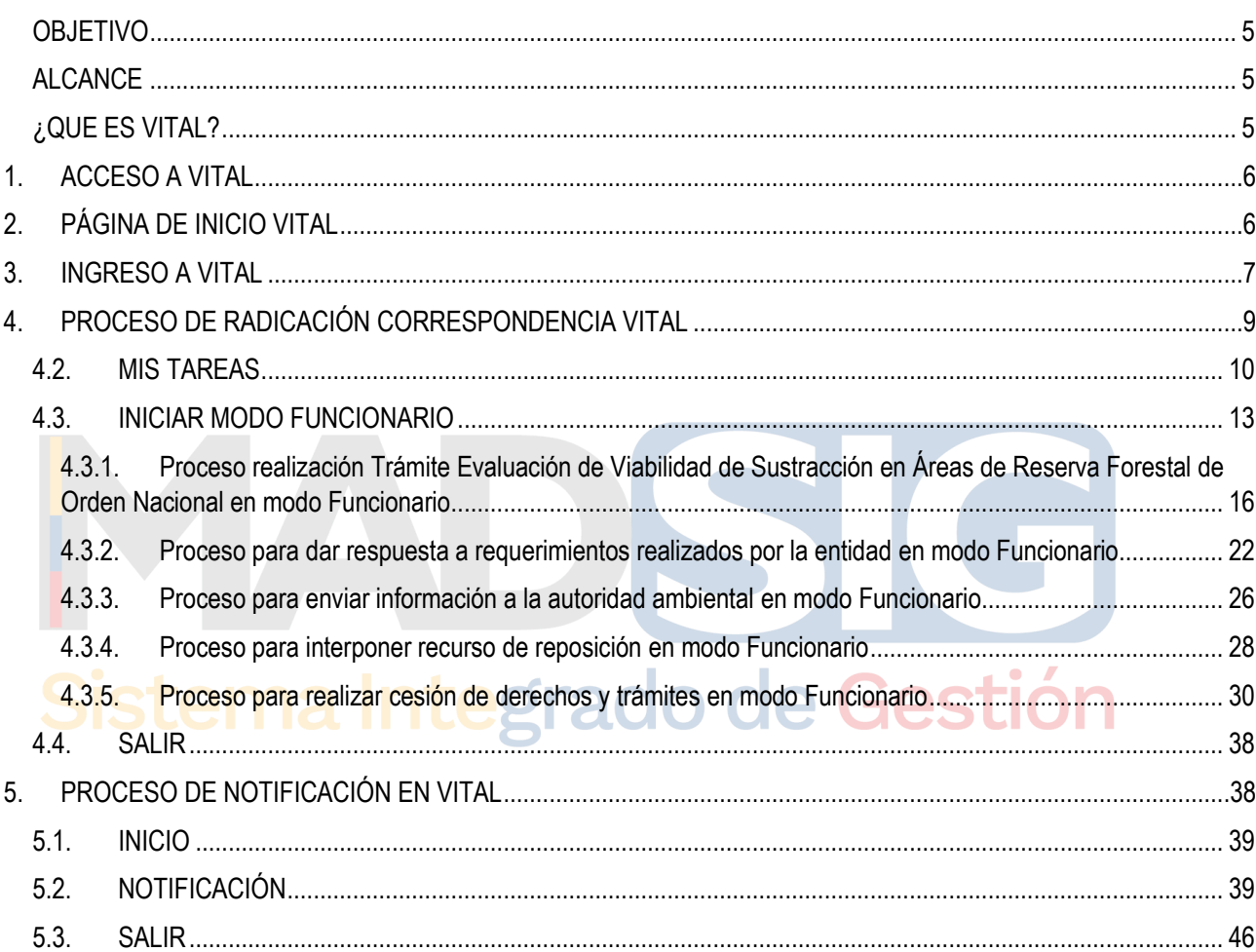

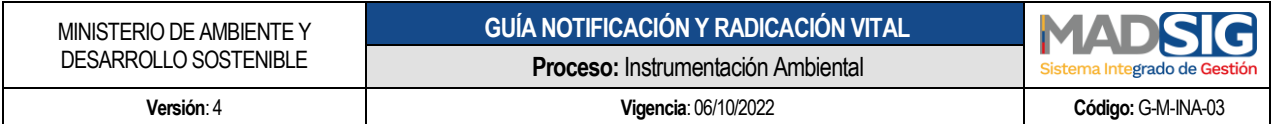

## **LISTA DE IMÁGENES**

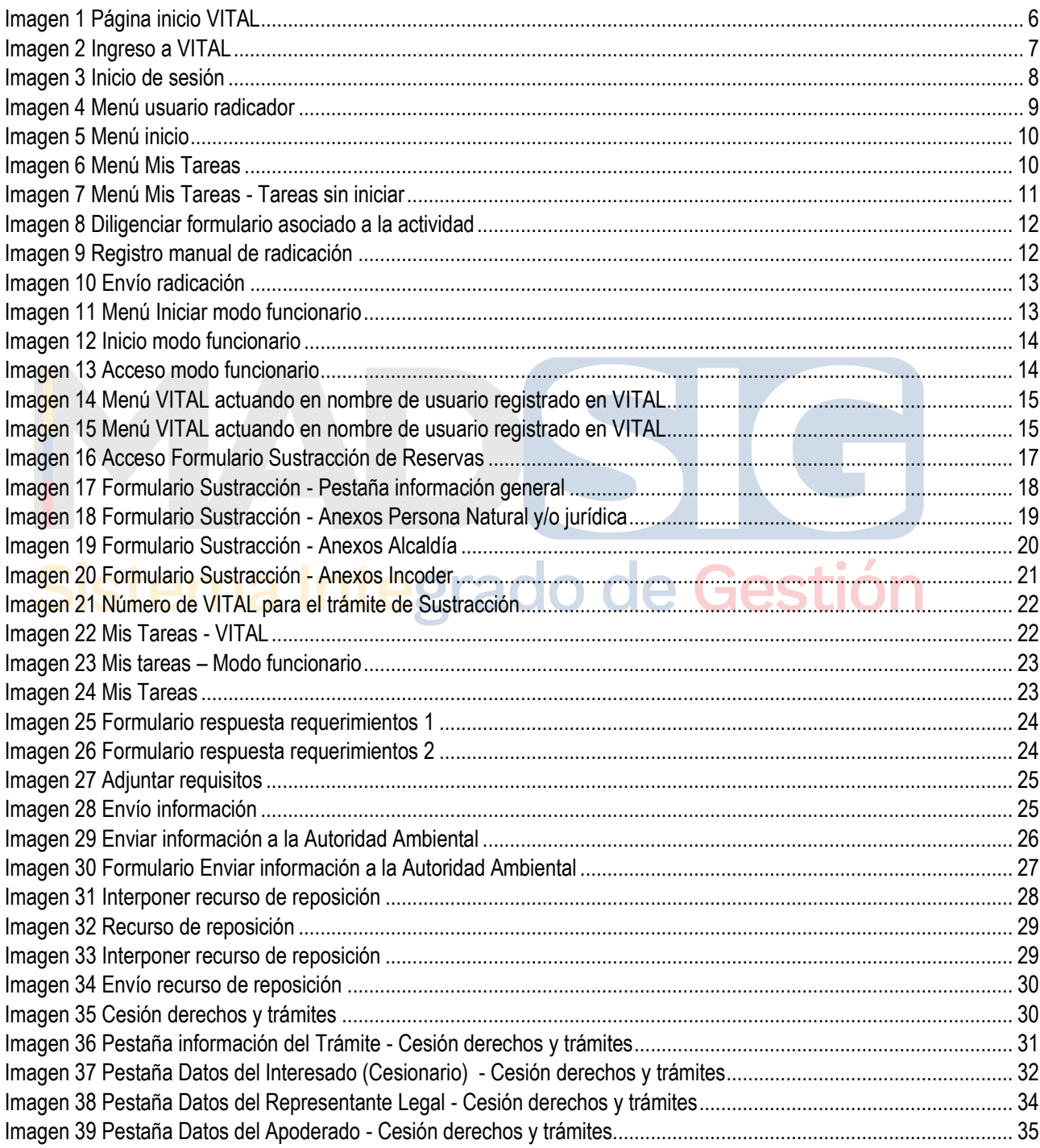

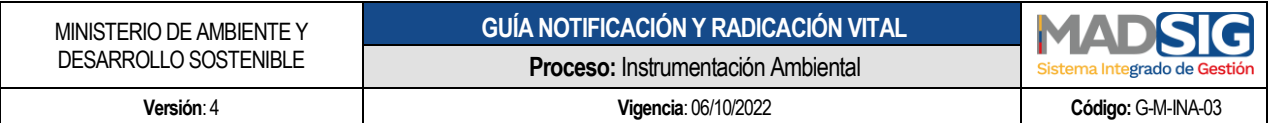

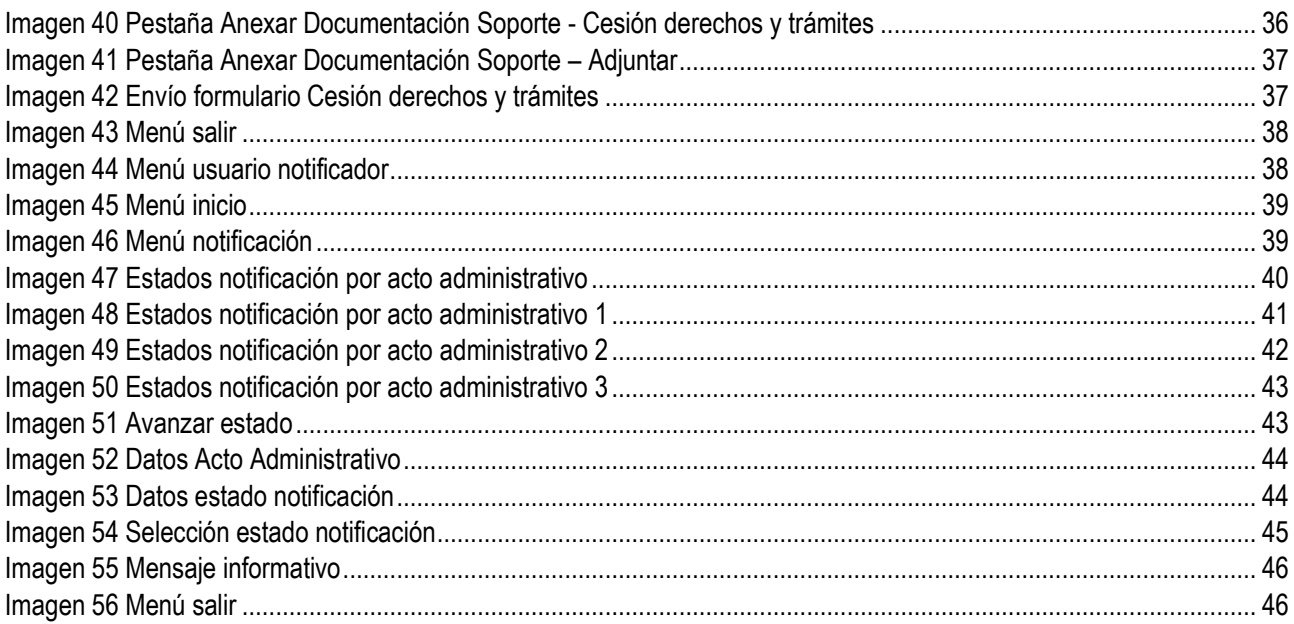

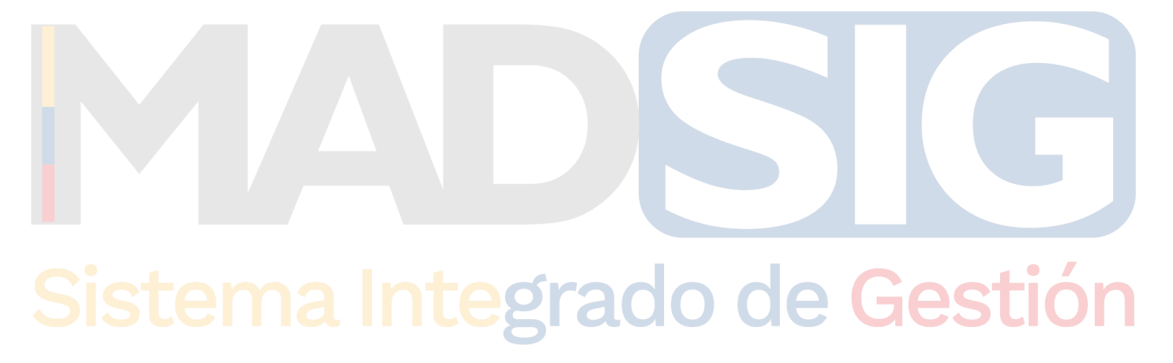

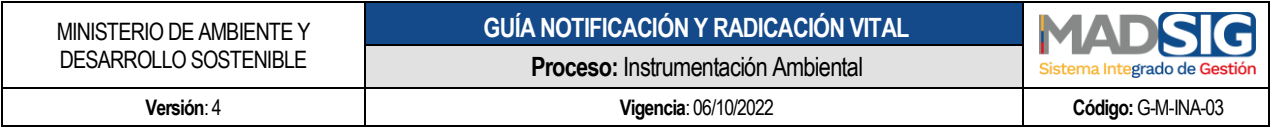

## **GUÍA PROCESO NOTIFICACIÓN Y RADICACIÓN DE CORRESPONDENCIA VITAL**

#### <span id="page-4-0"></span>**OBJETIVO**

Proporcionar a los usuarios internos que realizan el proceso de notificación de actos administrativos en VITAL y el proceso de radicación de correspondencia en VITAL, la información detallada e ilustrada para el uso adecuado de la Ventanilla Integral de Trámites Ambientales – VITAL con relación a los trámites de la Dirección de Bosques, Biodiversidad y Servicios Ecosistémicos.

#### <span id="page-4-1"></span>**ALCANCE**

La presente guía es de uso obligatorio para los funcionarios y contratistas de la Dirección de Bosques, Biodiversidad y Servicios Ecosistémicos del Ministerio de Ambiente y Desarrollo Sostenible que desarrollan actividades del proceso de notificación y radicación de correspondencia en VITAL, en el marco de los trámites de la Dirección de Bosques, Biodiversidad y Servicios Ecosistémicos.

# <span id="page-4-2"></span>**¿QUE ES VITAL?** Integrado de Gestión

La Ventanilla Integral de Trámites Ambientales en Línea es un sistema centralizado de cobertura nacional que direcciona y gestiona trámites ambientales en línea y el instrumento a través del cual las autoridades ambientales del país automatizan los trámites administrativos de carácter ambiental que se constituyen como requisito previo a la ejecución de proyecto, obras o actividades, bajo los principios de eficiencia, transparencia y eficacia de la gestión pública.

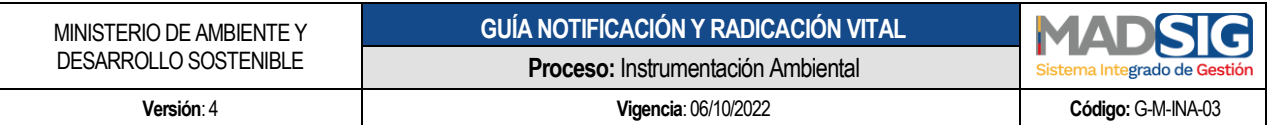

#### <span id="page-5-0"></span>**1. ACCESO A VITAL**

Ingresar a la Ventanilla Integral de Trámites Ambientales en Línea – VITAL, desde la dirección URL:

<http://vital.minambiente.gov.co/SILPA/TestSilpa/security/login.aspx>

#### <span id="page-5-1"></span>**2. PÁGINA DE INICIO VITAL**

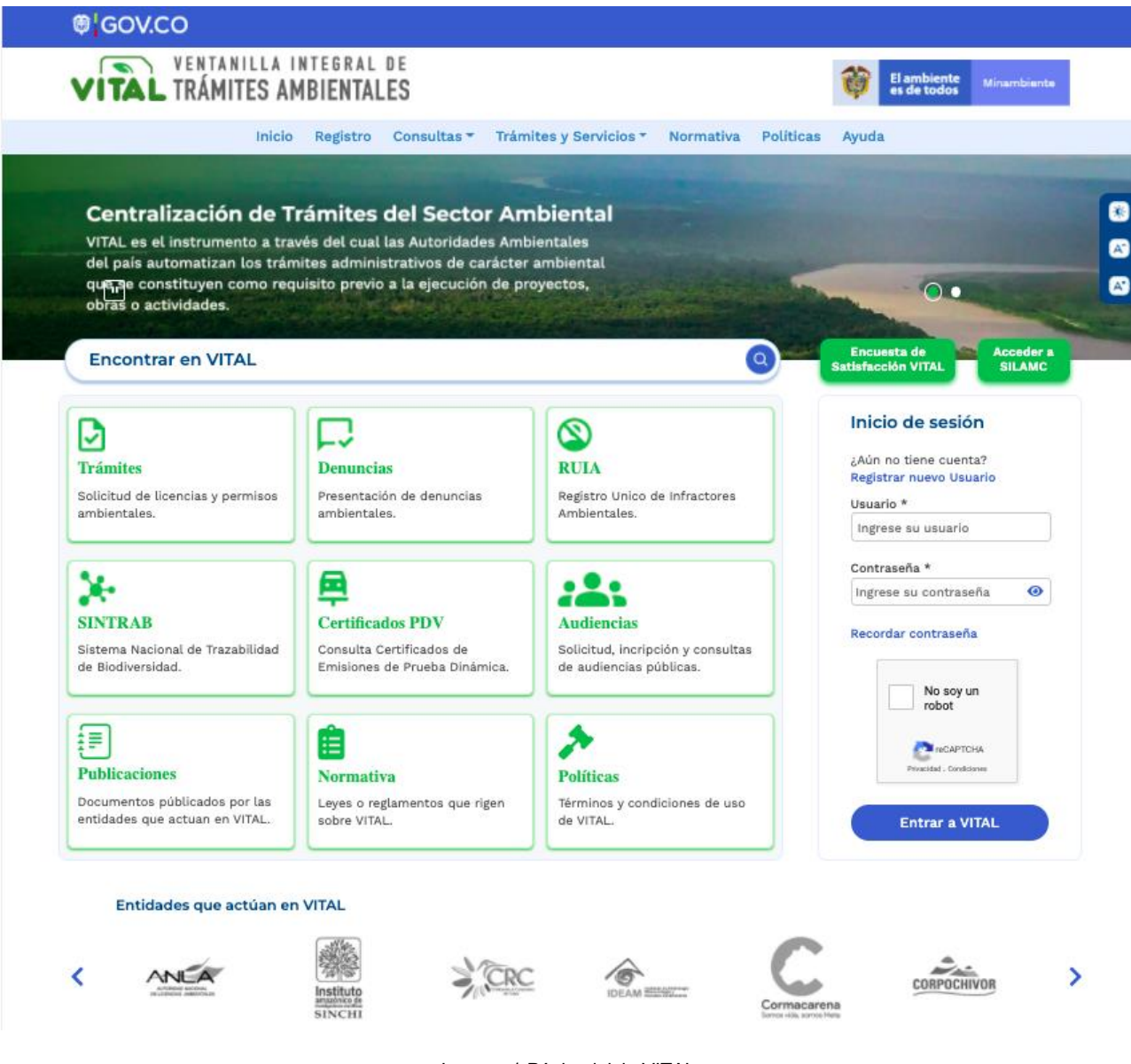

<span id="page-5-2"></span>Imagen 1 Página inicio VITAL

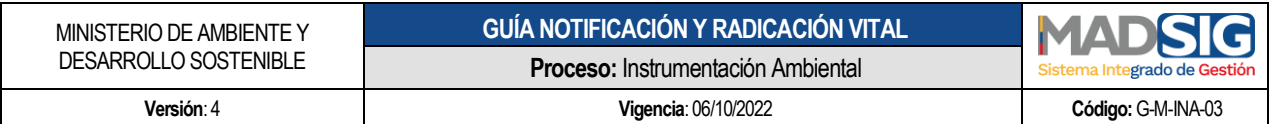

## <span id="page-6-0"></span>**3. INGRESO A VITAL**

Para ingresar a VITAL debe digitar el usuario y contraseña. Tanto para el usuario radicador como usuario notificador.

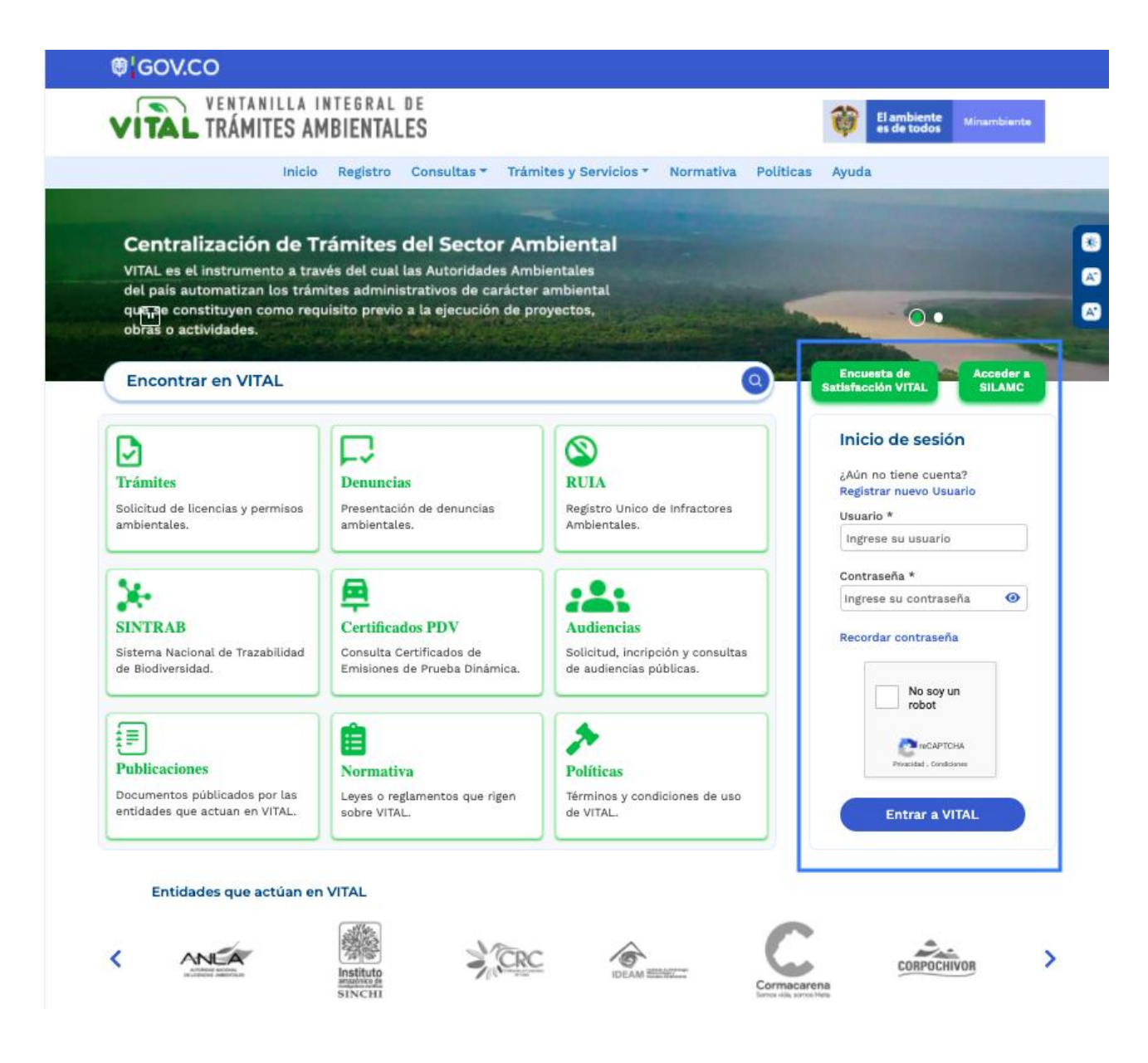

<span id="page-6-1"></span>Imagen 2 Ingreso a VITAL

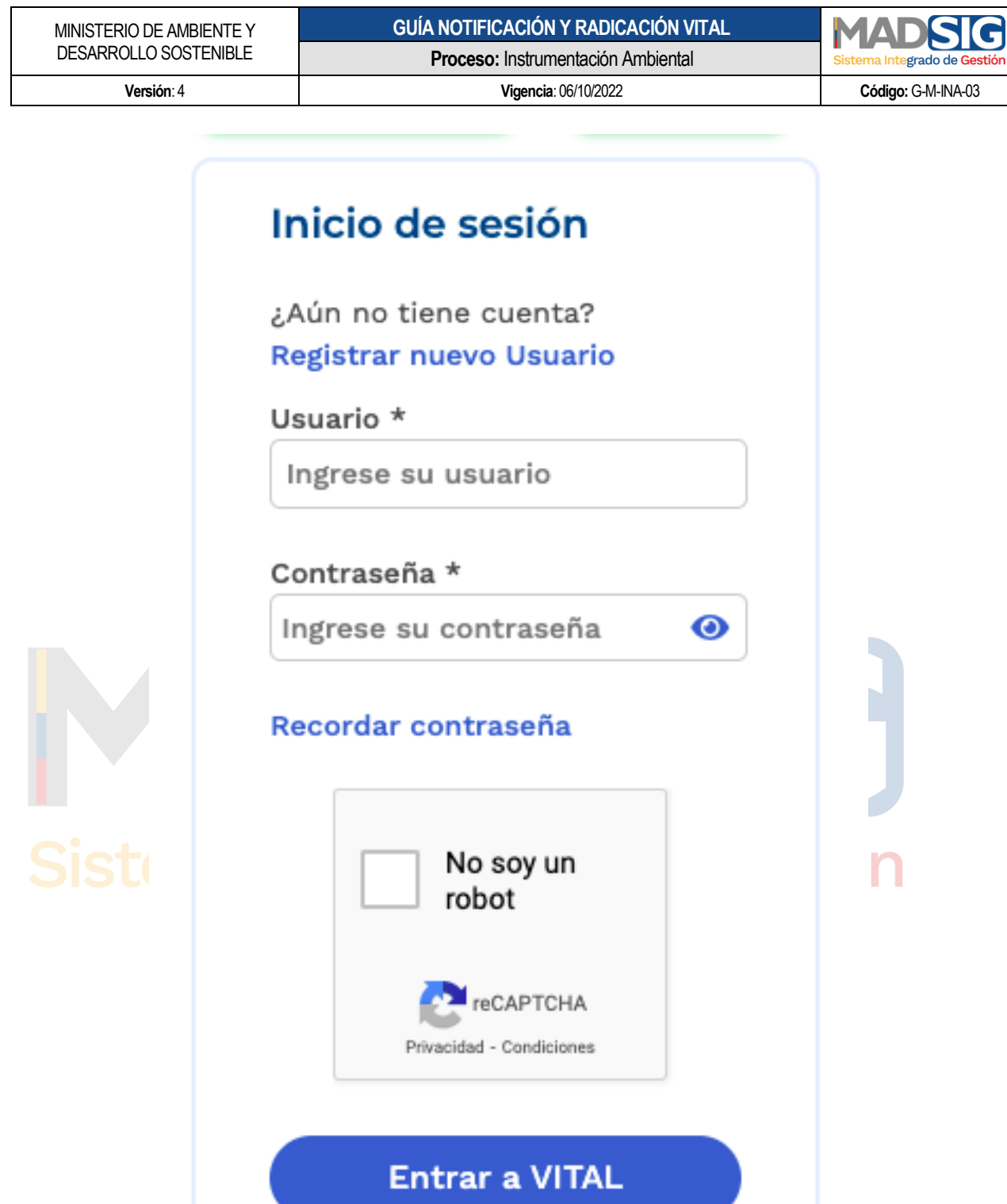

<span id="page-7-0"></span>Imagen 3 Inicio de sesión

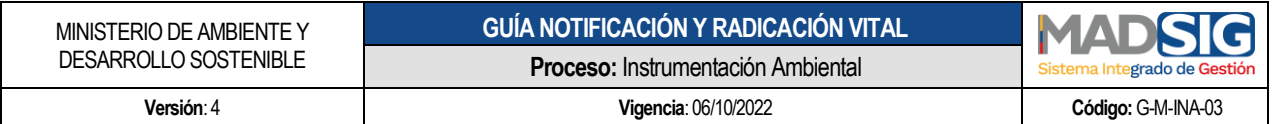

## <span id="page-8-0"></span>**4. PROCESO DE RADICACIÓN CORRESPONDENCIA VITAL**

El menú de usuario radicador en VITAL es:

- Inicio
- Mis Tareas
- $\bullet$  Iniciar modo funcionario
- Salir

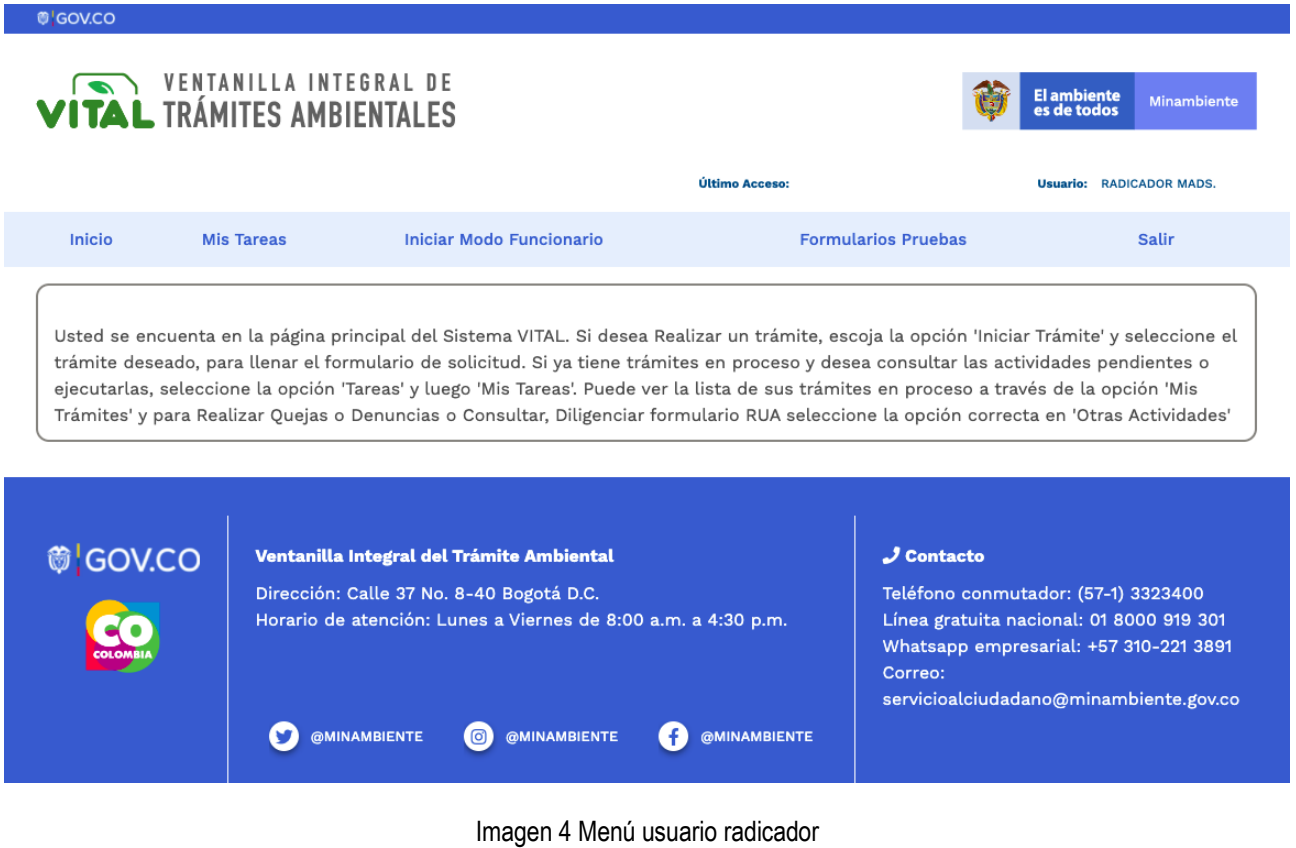

## <span id="page-8-1"></span>**4.1. INICIO**

Al dar clic, retorna a la página principal.

<span id="page-9-1"></span><span id="page-9-0"></span>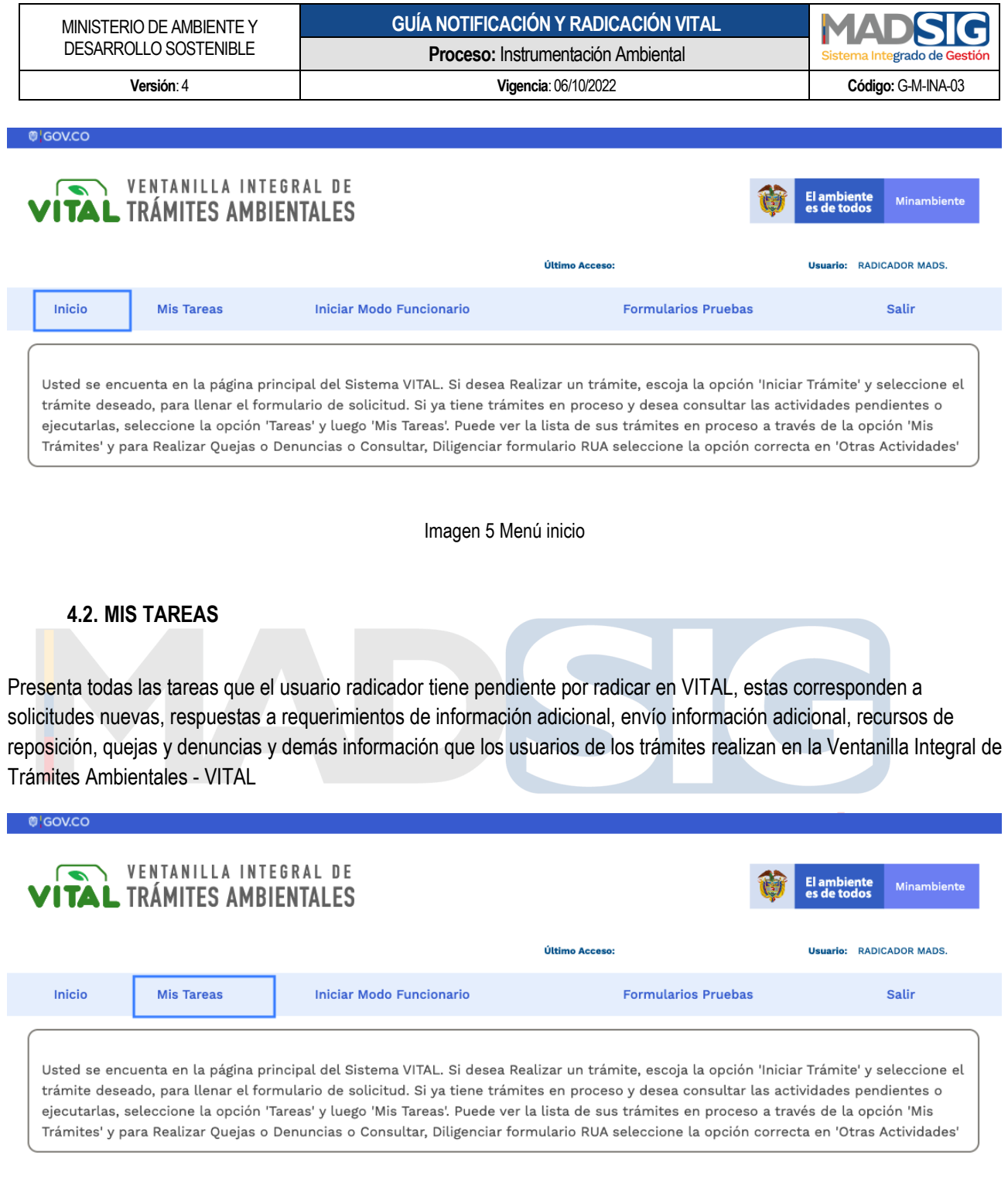

Imagen 6 Menú Mis Tareas

<span id="page-9-2"></span>Al dar clic en *"Mis Tareas"* presenta la siguiente información:

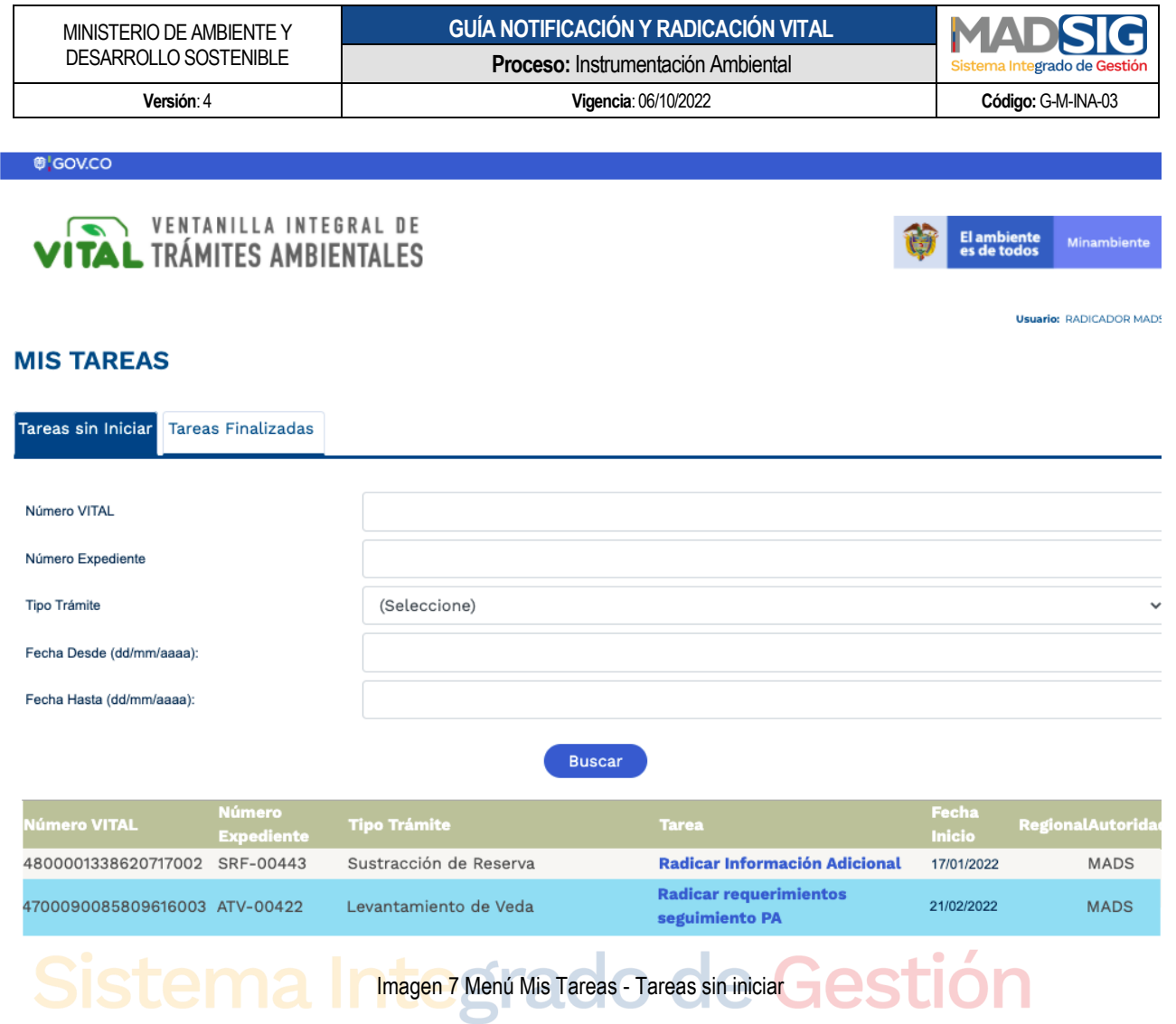

<span id="page-10-0"></span>Para realizar el proceso de radicación debe dirigirse a la columna "Tarea" y dar clic en el nombre de la tarea.

Presenta un nuevo formulario, en el cual debe dar clic en "*Diligenciar Formulario"* tal y como muestra la siguiente imagen:

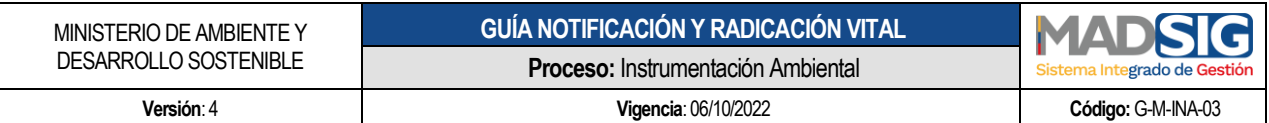

#### Mis Tareas

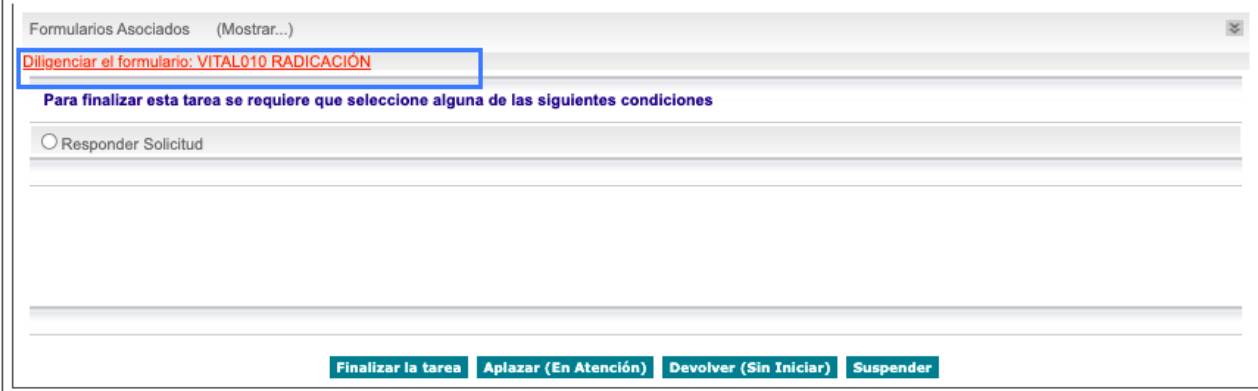

Imagen 8 Diligenciar formulario asociado a la actividad

<span id="page-11-0"></span>Debe ingresar de forma manual el número de radicado del Ministerio de Ambiente y Desarrollo Sostenible y la fecha de radicación, posterior dar clic en Enviar

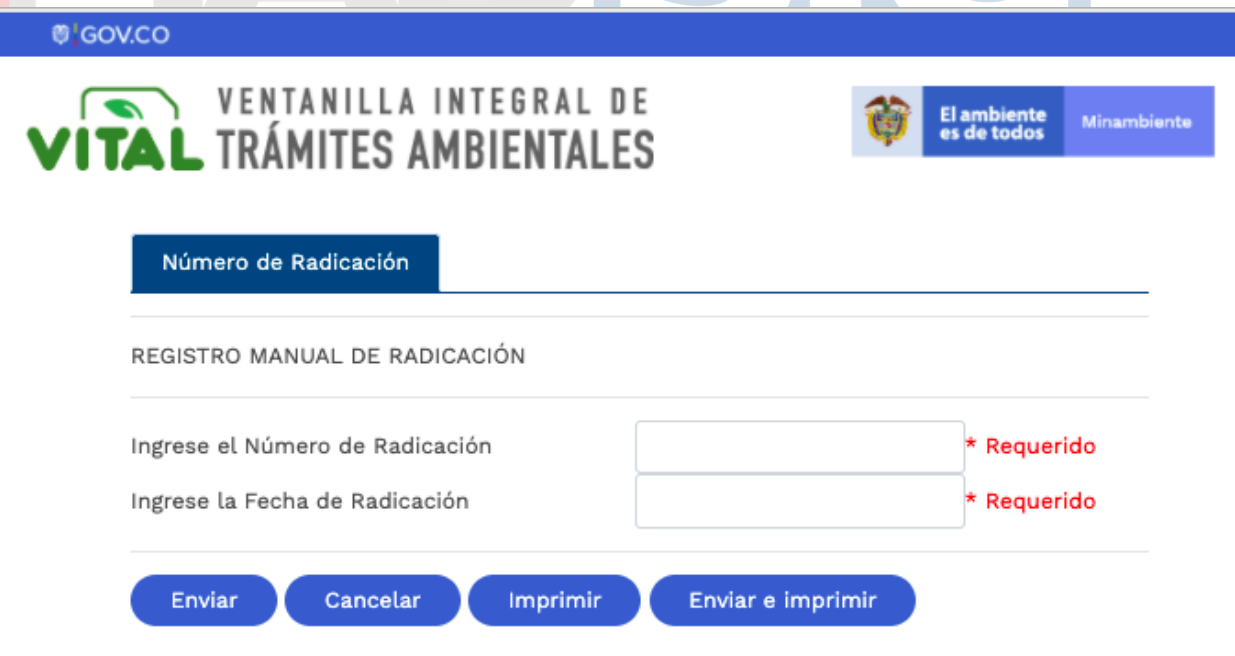

<span id="page-11-1"></span>Imagen 9 Registro manual de radicación

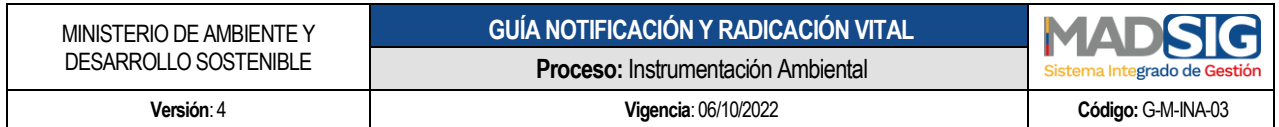

Luego de dar clic en *"Enviar"* debe seleccionar la opción *"Radicar solicitud"* y luego *"Finalizar la Tarea"*

<span id="page-12-1"></span><span id="page-12-0"></span>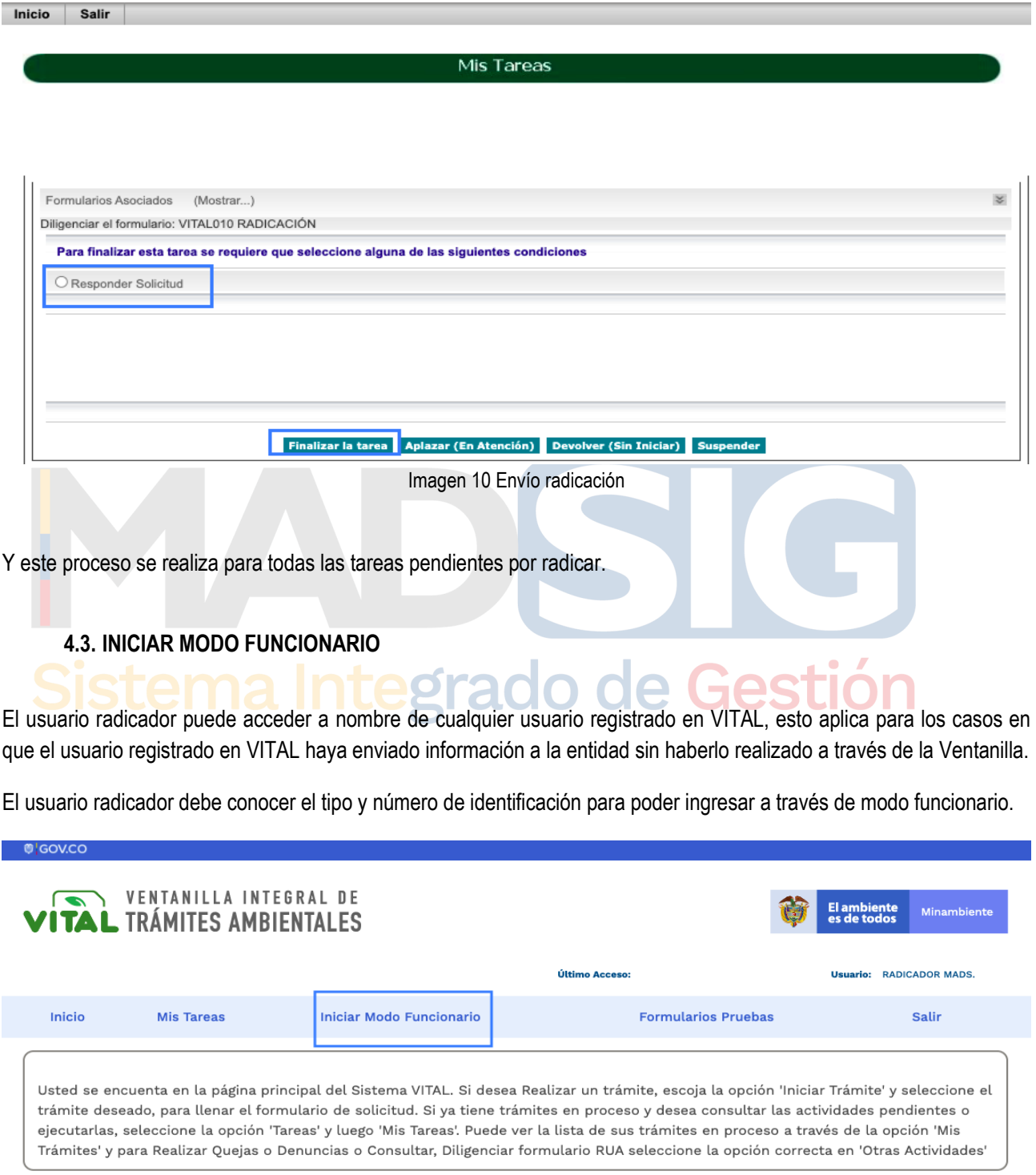

<span id="page-12-2"></span>Imagen 11 Menú Iniciar modo funcionario

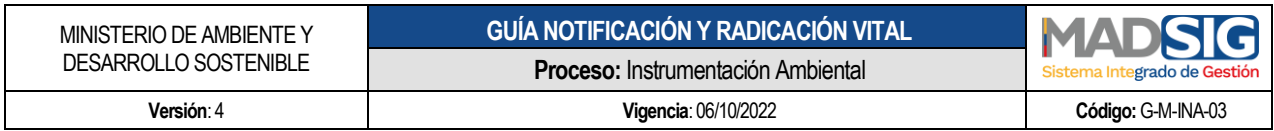

<span id="page-13-0"></span>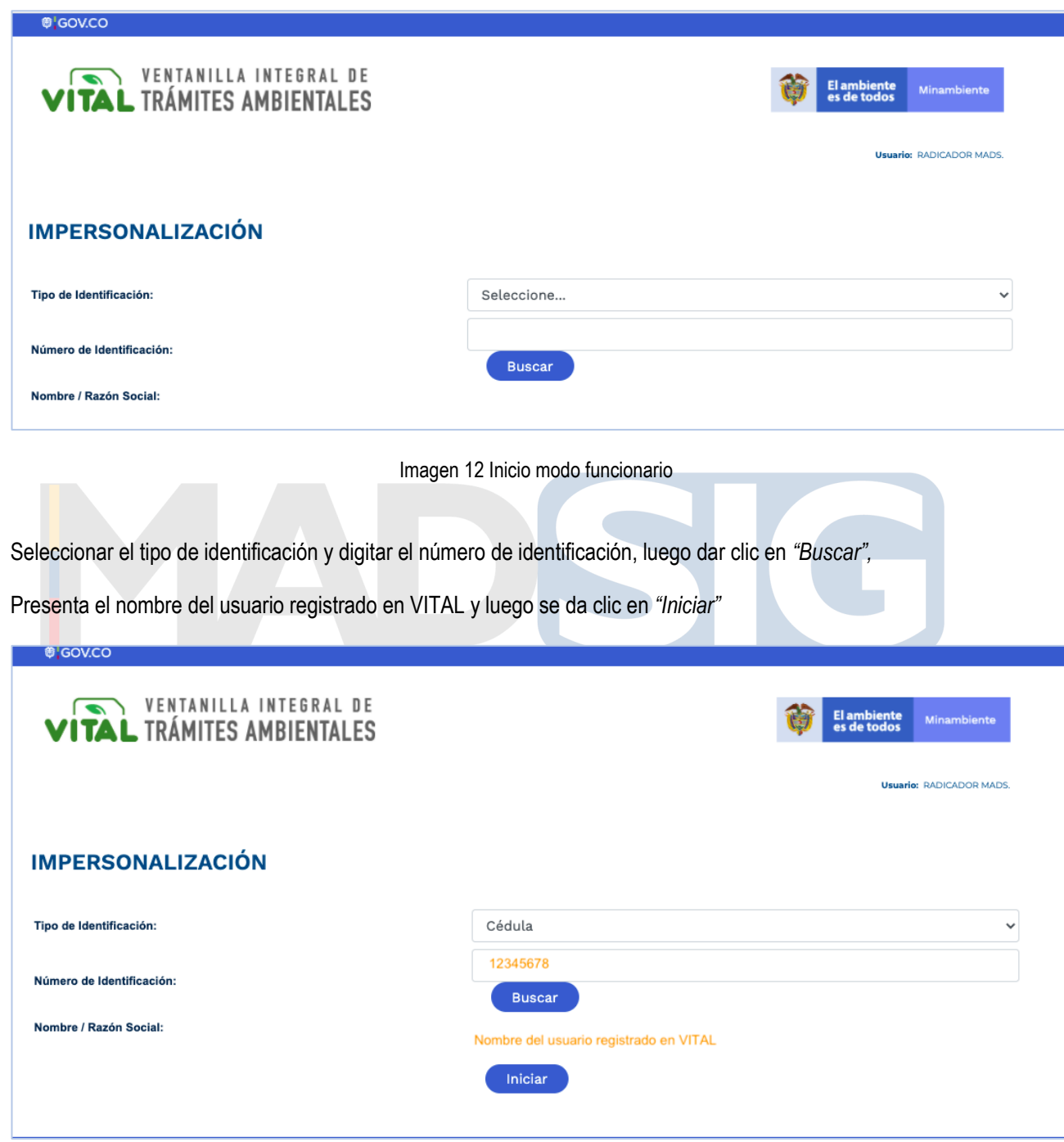

<span id="page-13-1"></span>Imagen 13 Acceso modo funcionario

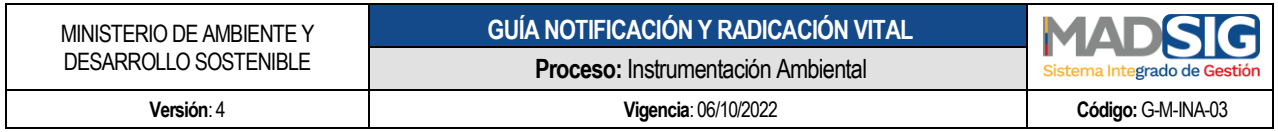

Ingresa como usuario radicado actuando en nombre del usuario registrado en VITAL.

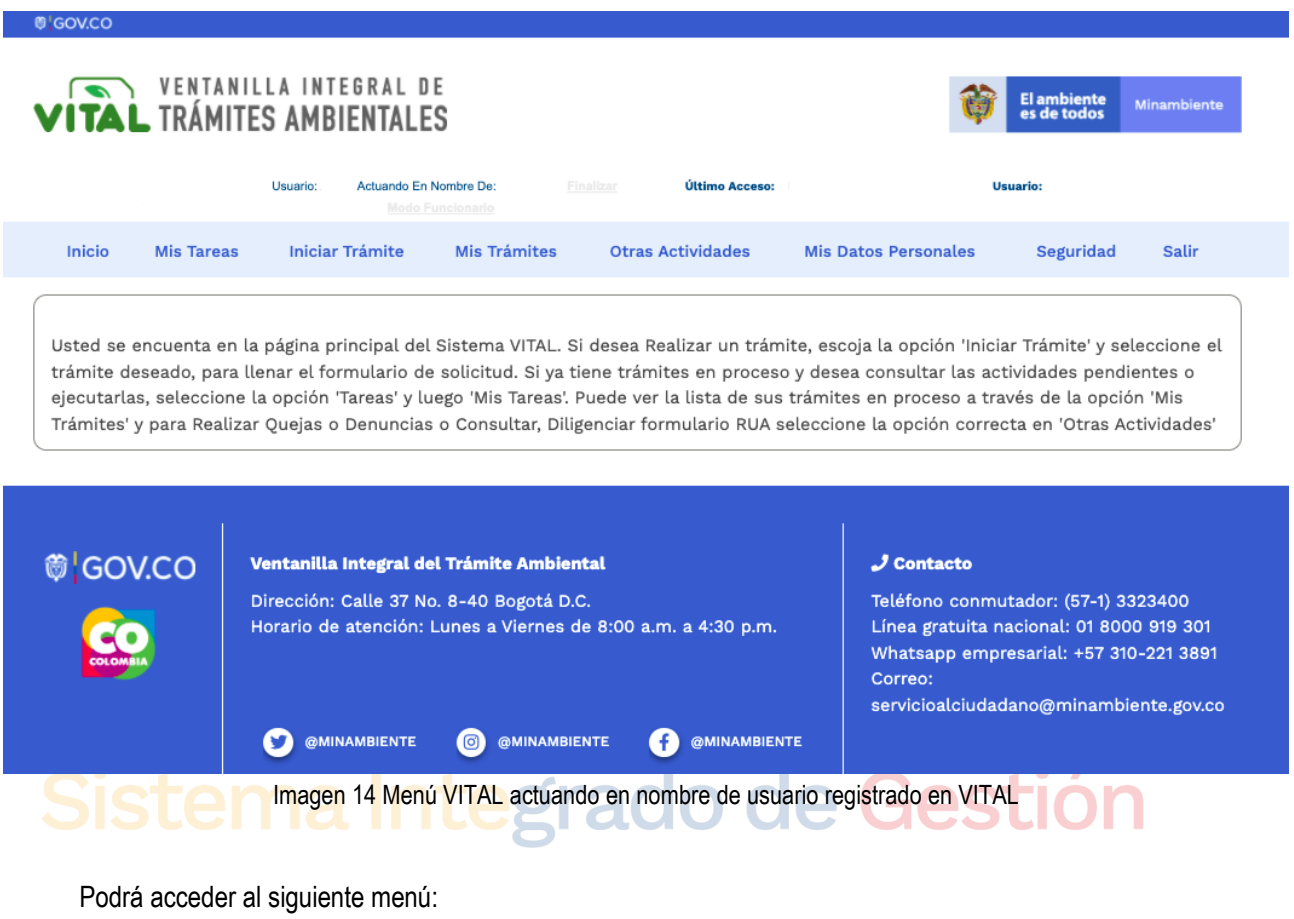

<span id="page-14-1"></span><span id="page-14-0"></span>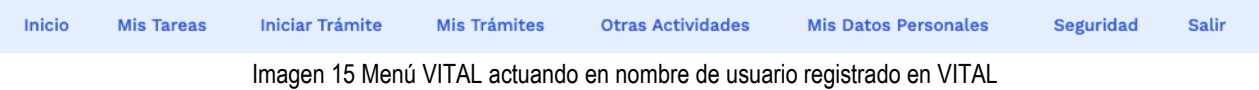

- **Inicio**
- **Mis Tareas**: Presenta las actividades pendientes por ejecutar por parte del usuario, una de estas actividades puede ser, por ejemplo: Enviar información adicional Solicitada por el MADS.
- **Iniciar Trámite:** Presenta las opciones para dar inicio a la Solicitud. Para el caso de solicitudes de la Dirección de Bosques, Biodiversidad y Servicios Ecosistémicos, estas solicitudes son:
	- Solicitud de Levantamiento de Veda de Orden Nacional<br>Solicitud de Sustracción Orden Nacional
	- Solicitud de Sustracción Orden Nacional

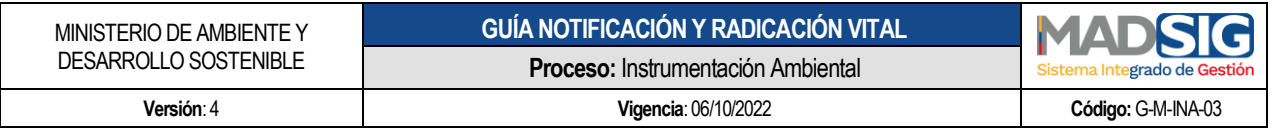

Para acceder a estos trámites debe seguir los siguientes pasos:

- $\checkmark$  Iniciar tramite
- $\checkmark$  Permisos Ambientales
- $\checkmark$  Seleccionar el trámite: Solicitud de Levantamiento de Veda de Orden Nacional Solicitud de Sustracción de Orden Nacional
- **Mis Trámites:** En este sub menú, encuentra la información general de la solicitud realizada y los avances y estado en el que se encuentra la solicitud realizada.
- **Otras Actividades:** 
	- **Quejas y denuncias**
	- Consulta de documentos entregados por entidades externas
	- Adquisición de documentos
	- Consultar salvoconductos
	- Enviar información a la autoridad ambiental
	- **Históricos pagos PSE**
- **Mis Datos Personales:** Opción a través de la cual puede realizar la actualización y/o información de los datos personales.
- **Seguridad:**
	- **Segunda clave**
	- Firma
- Pago PSE
- **Salir:** Salir de la ventanilla

Para realizar el cargue de información de una solicitud, se realizará el ejemplo con una solicitud nueva para el trámite de Evaluación de Viabilidad de Sustracción en Áreas de Reserva Forestal de Orden Nacional

#### **4.3.1. Proceso realización Trámite Evaluación de Viabilidad de Sustracción en Áreas de Reserva Forestal de Orden Nacional en modo Funcionario**

egrado de Gestión

<span id="page-15-0"></span>Para acceder al trámite debe seguir los siguientes pasos:

- Iniciar trámite
	- **Permisos ambientales** 
		- Solicitud de Sustracción de Orden Nacional

<span id="page-16-0"></span>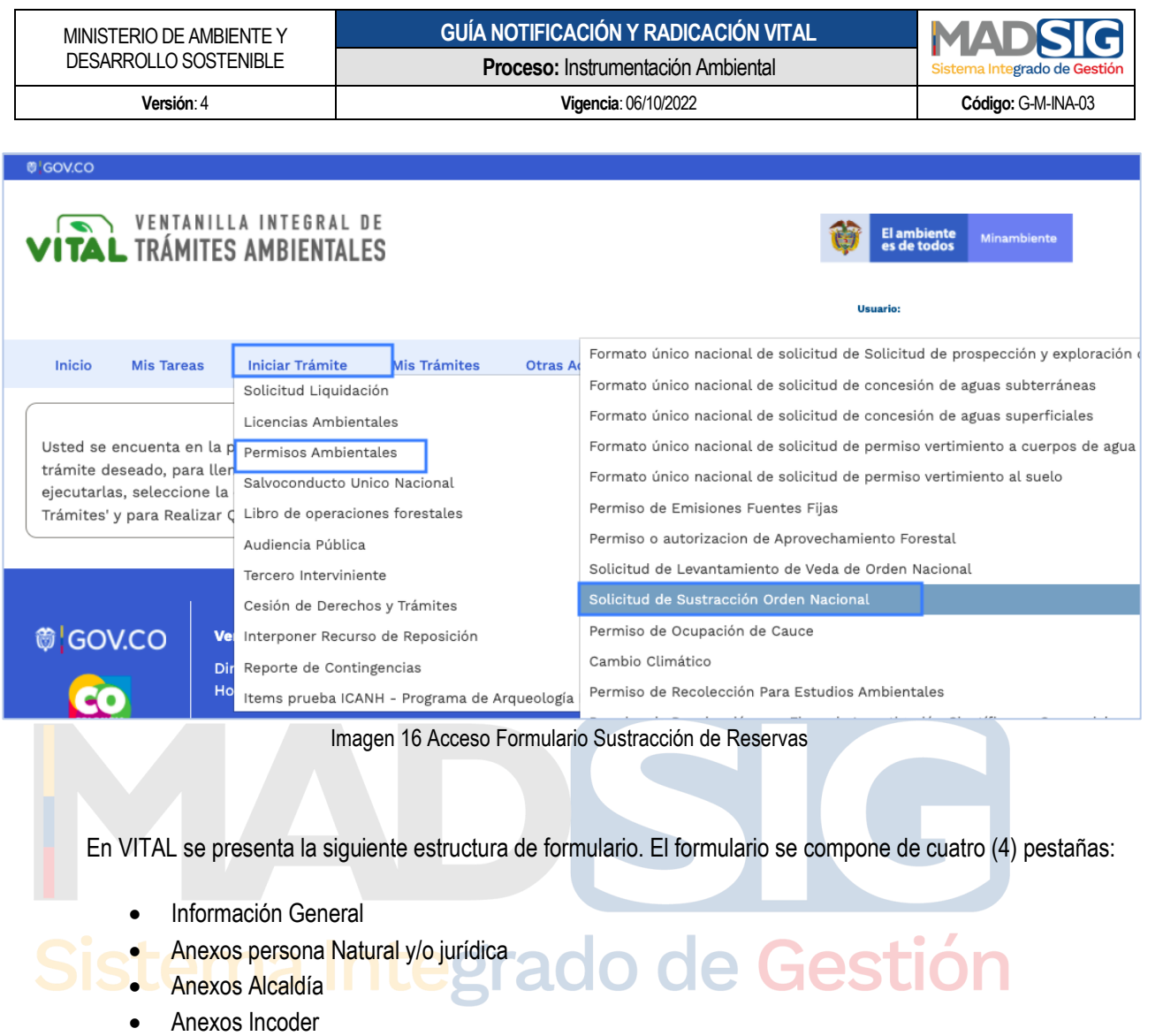

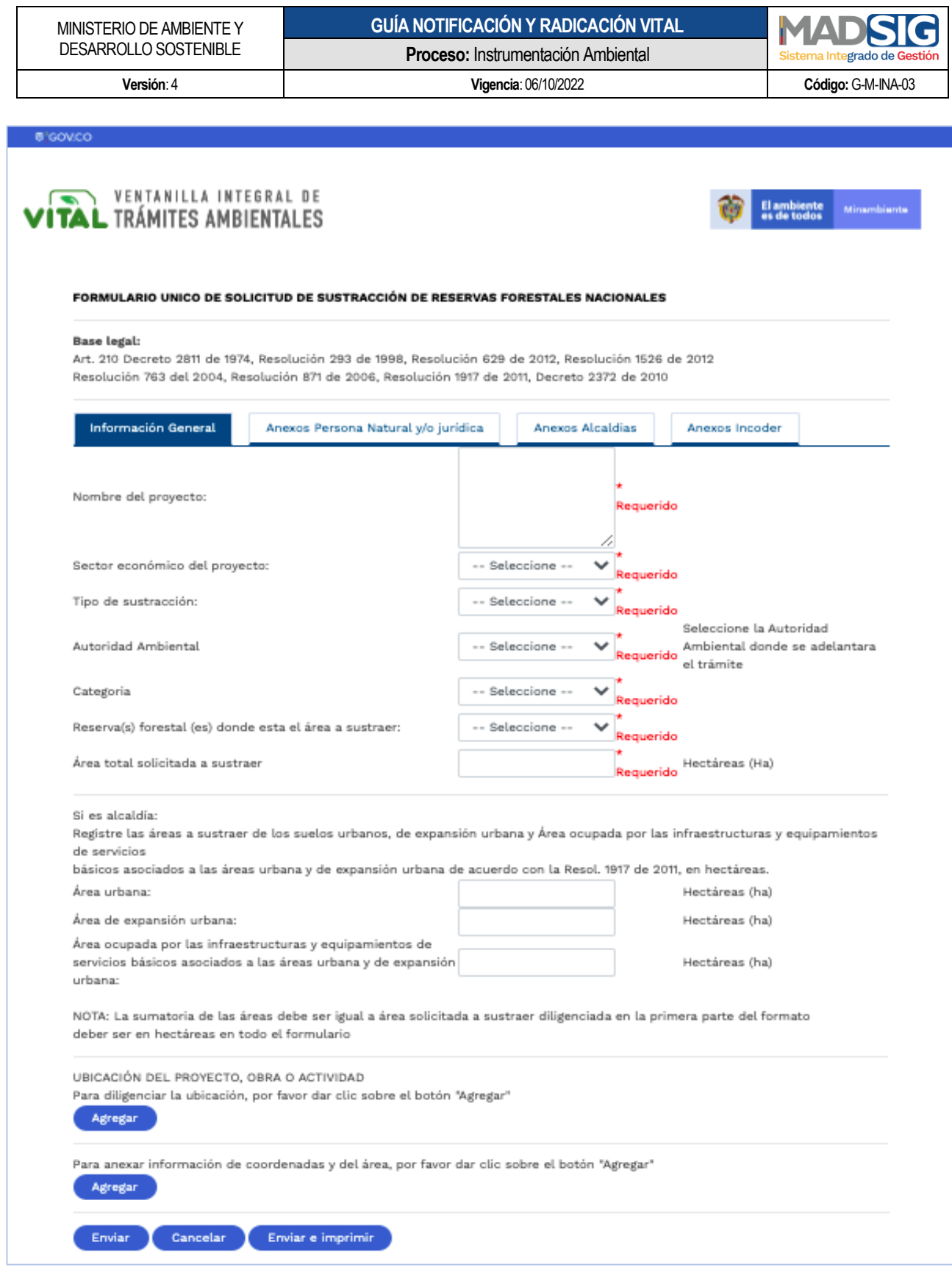

<span id="page-17-0"></span>Imagen 17 Formulario Sustracción - Pestaña información general

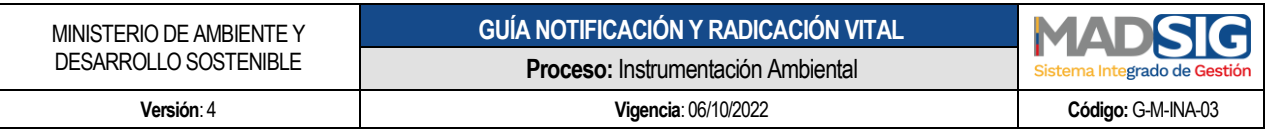

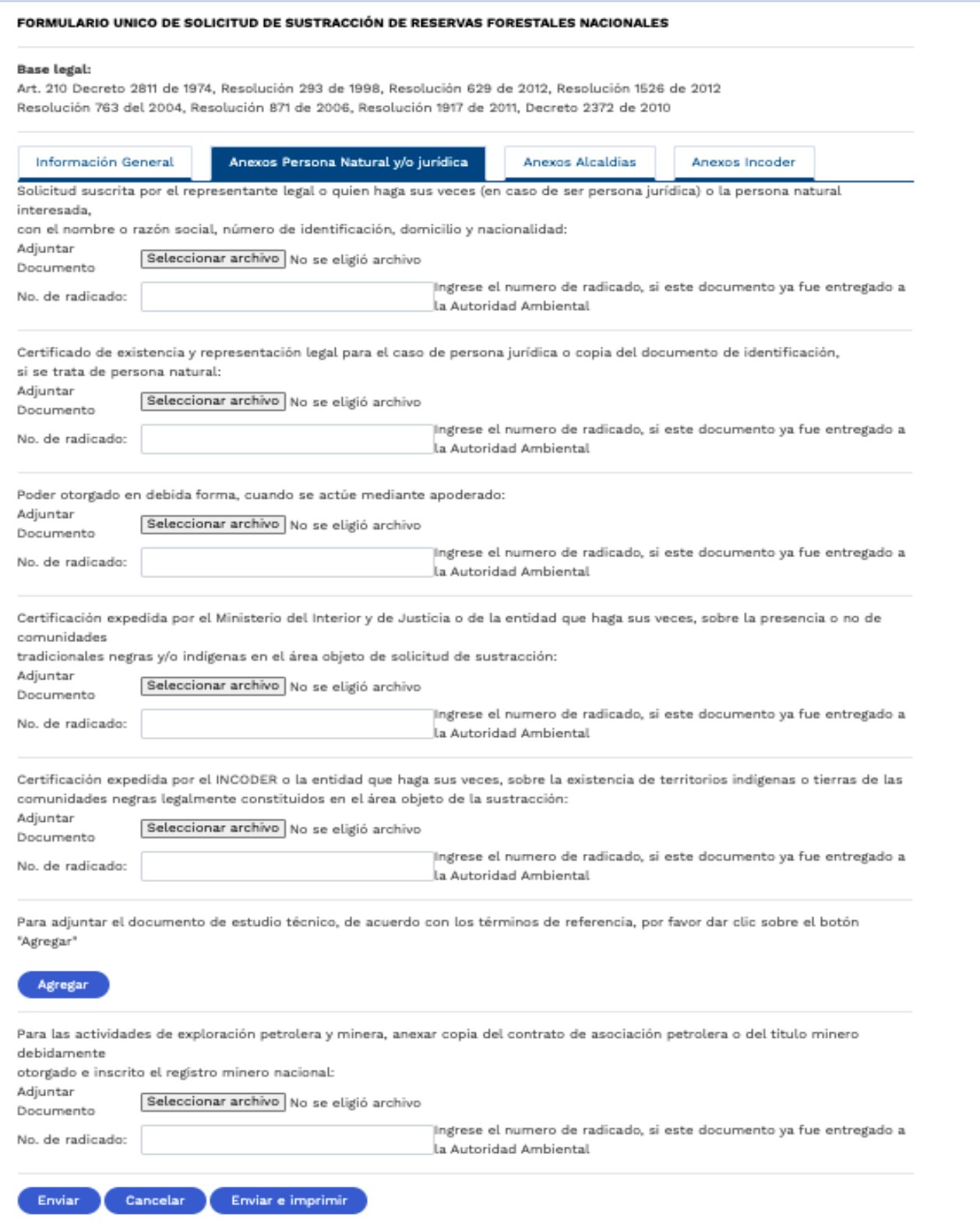

<span id="page-18-0"></span>Imagen 18 Formulario Sustracción - Anexos Persona Natural y/o jurídica

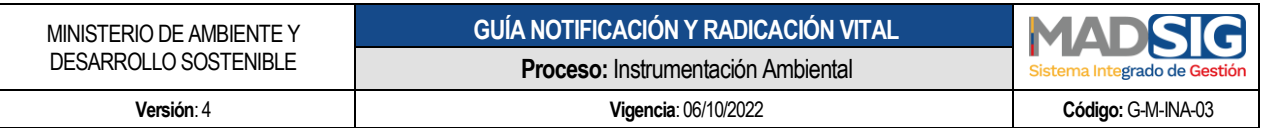

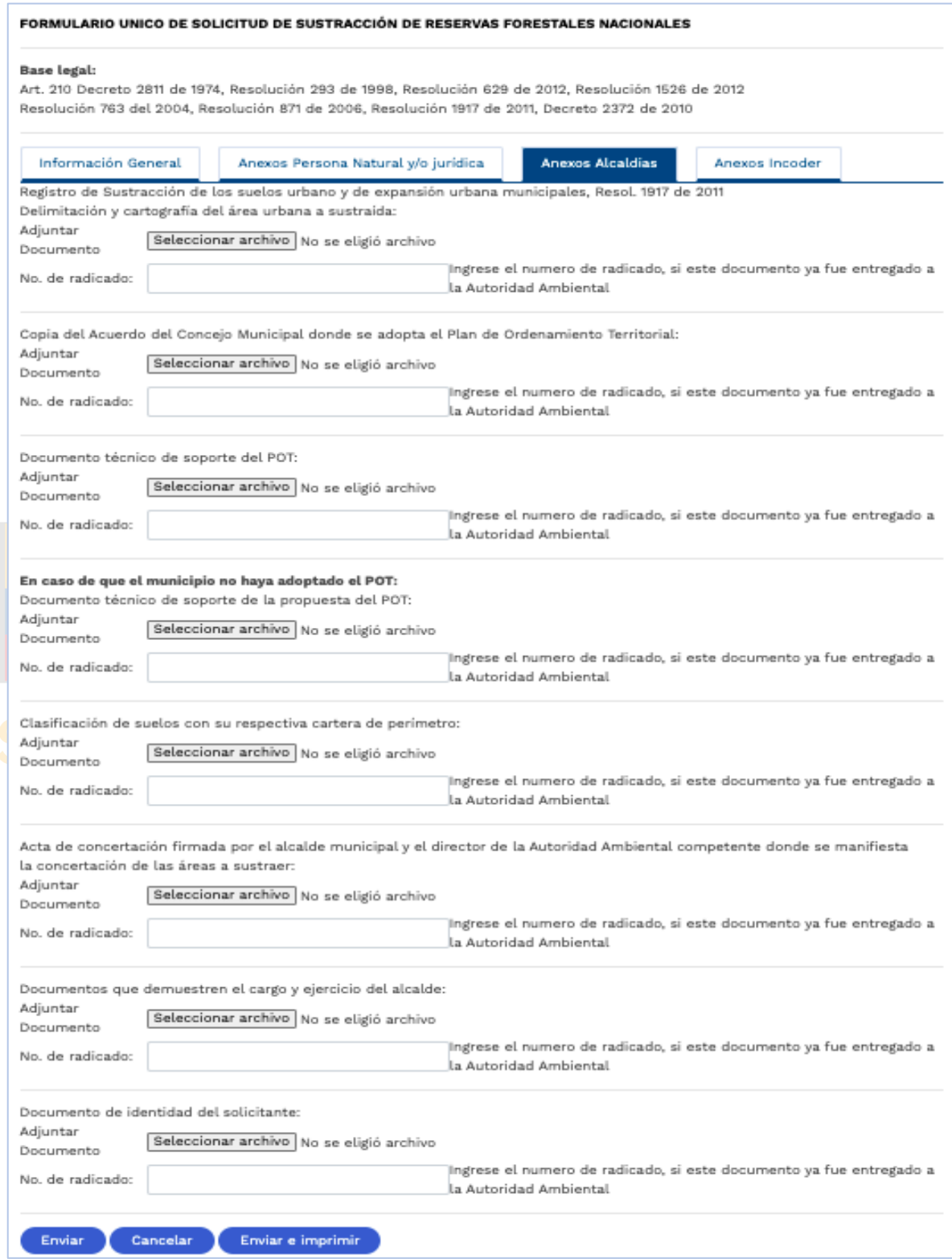

<span id="page-19-0"></span>Imagen 19 Formulario Sustracción - Anexos Alcaldía

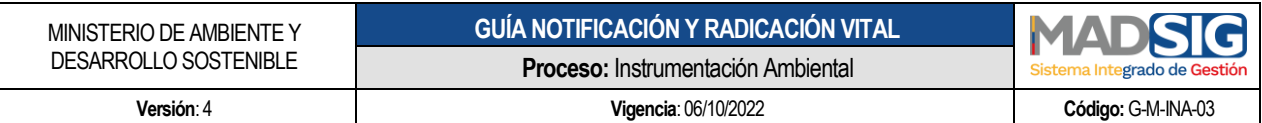

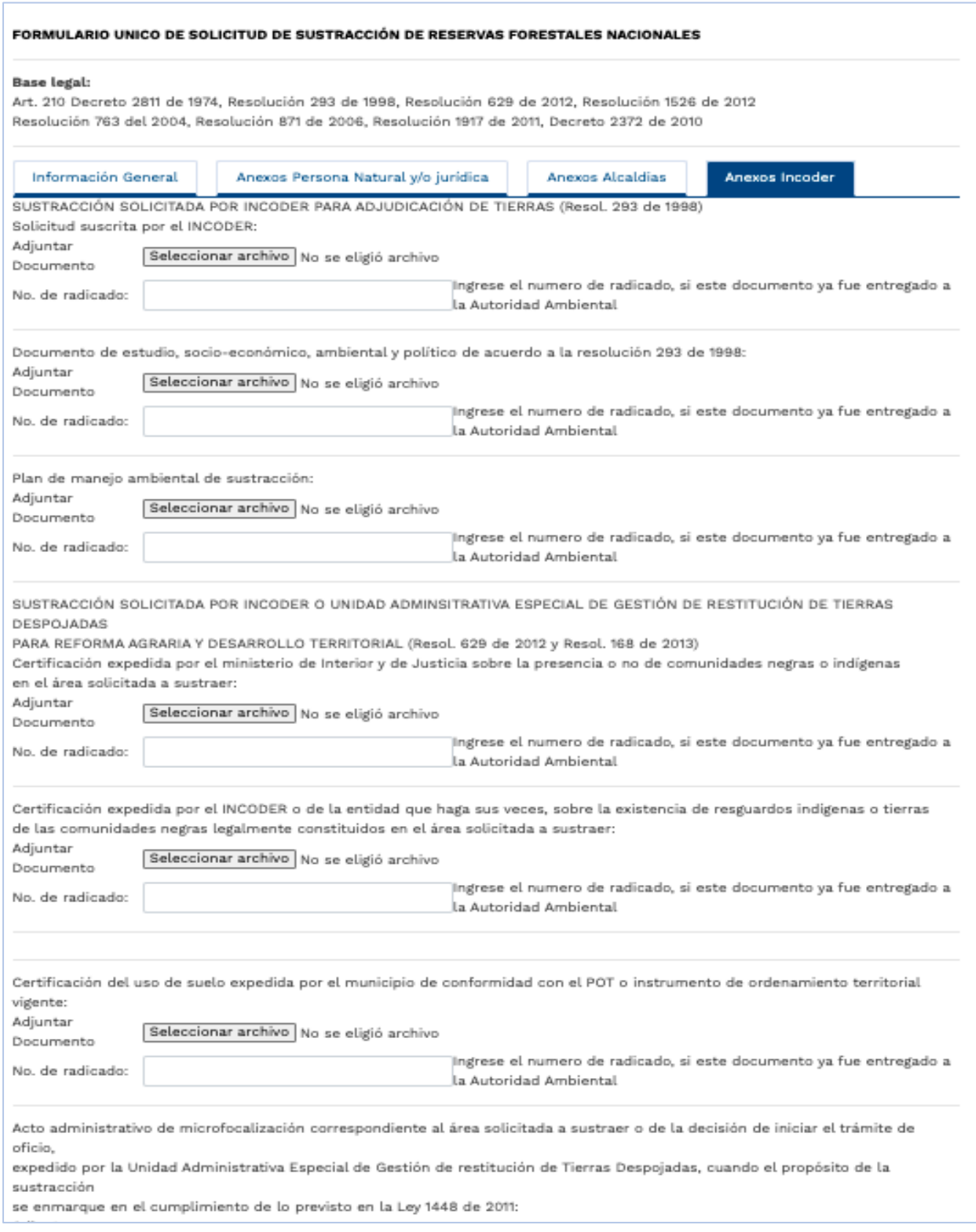

#### <span id="page-20-0"></span>Imagen 20 Formulario Sustracción - Anexos Incoder

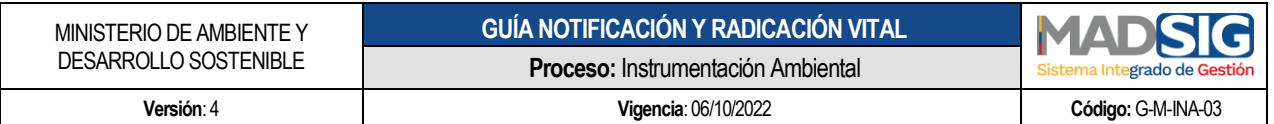

Posterior al diligenciamiento del formulario y anexar los documentos solicitados se procede a dar clic en enviar, esta solicitud llegará al Ministerio de Ambiente y Desarrollo Sostenible.

Luego del envío de la solicitud, se le asignará un número vital, con el cual usted podrá siempre consultar el avance y/o estado de su solicitud.

<span id="page-21-1"></span><span id="page-21-0"></span>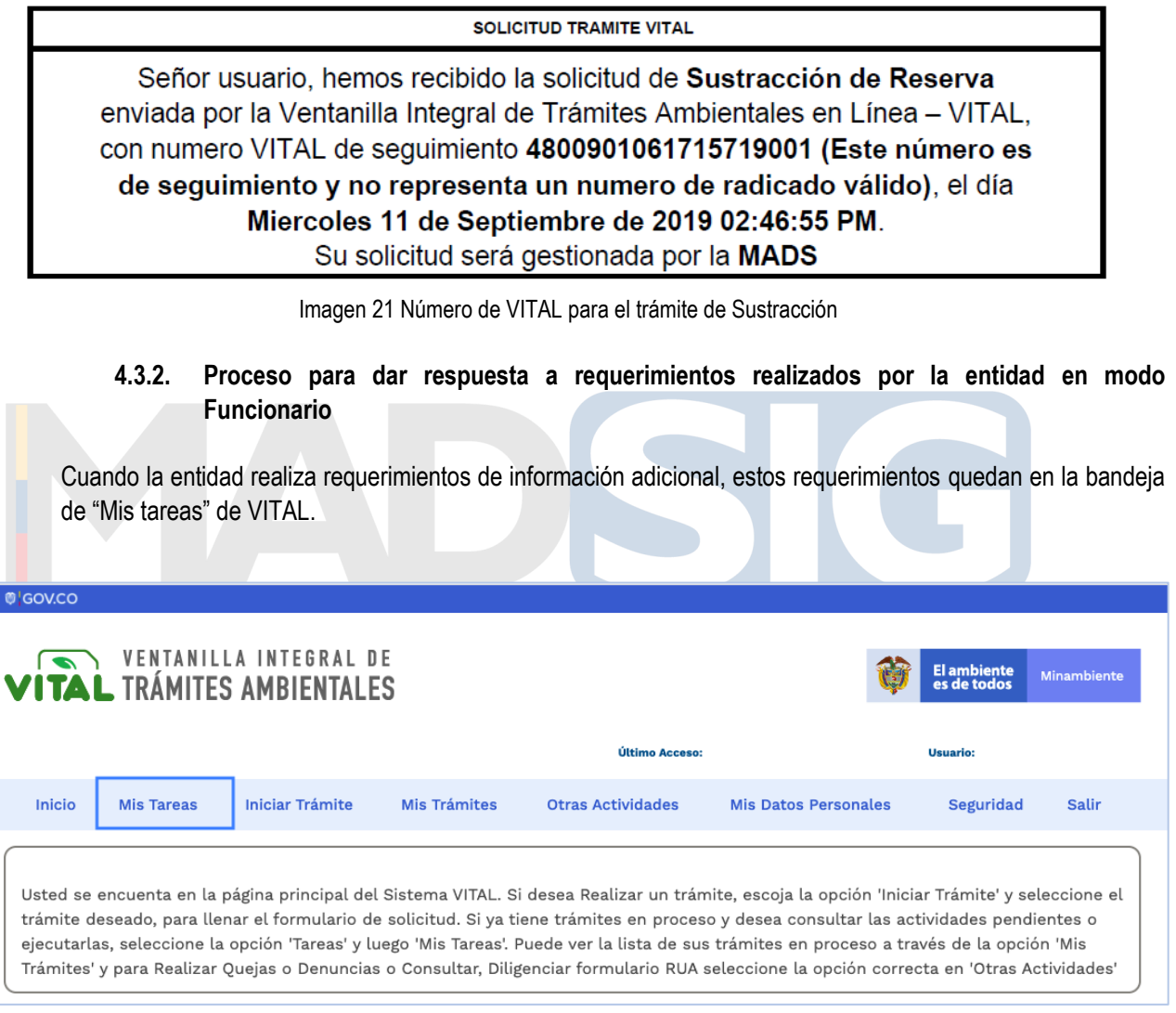

Imagen 22 Mis Tareas - VITAL

<span id="page-21-2"></span>En "Mis Tareas", en la pestaña "*Tareas sin iniciar"*, el usuario visualiza los requerimientos o solicitudes que las entidades con las que tiene algún trámite, le haya realizado.

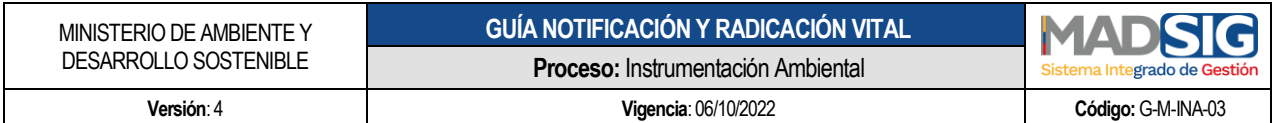

#### **MIS TAREAS**

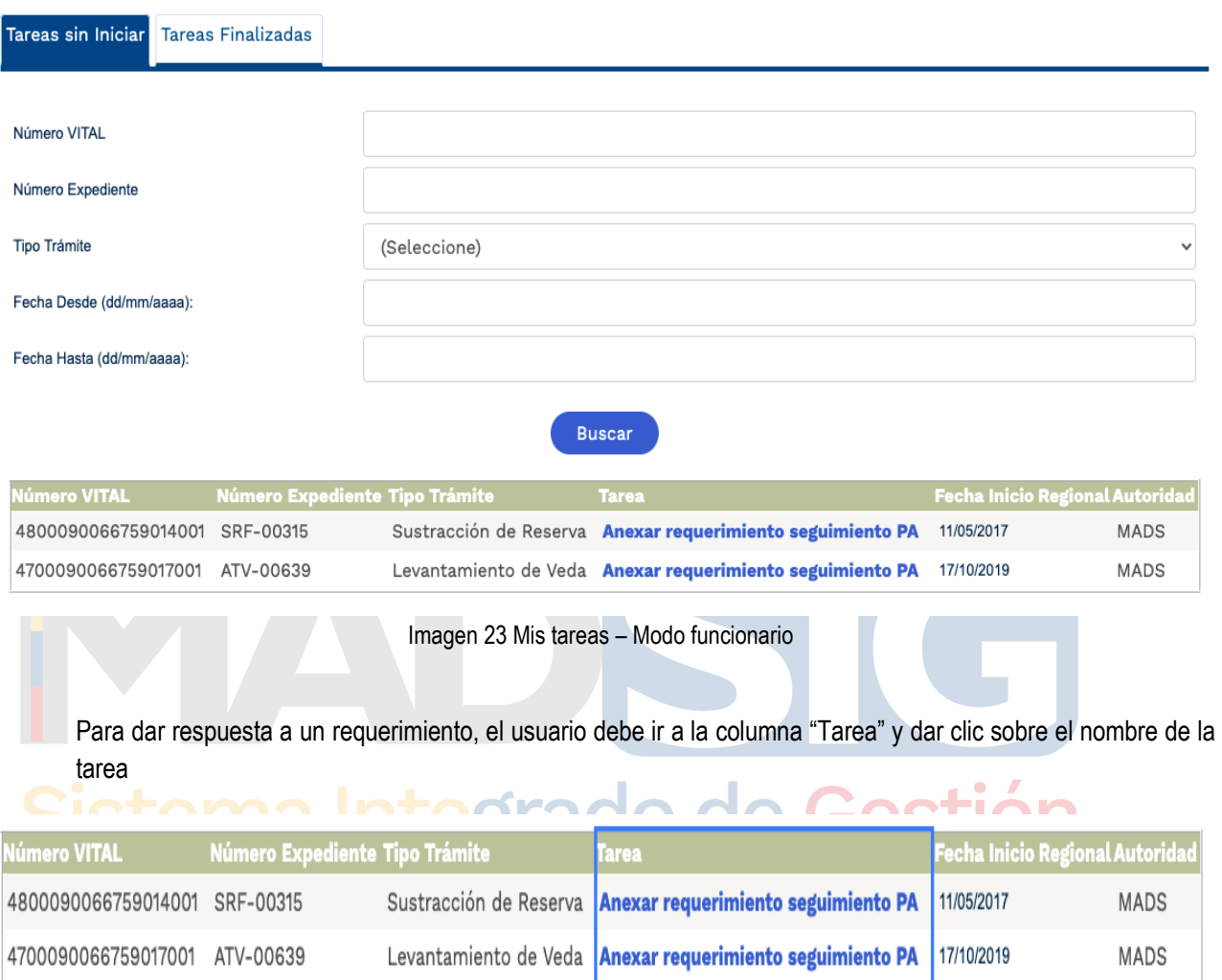

Imagen 24 Mis Tareas

<span id="page-22-1"></span><span id="page-22-0"></span>Al dar clic presenta el formulario para enviar la información:

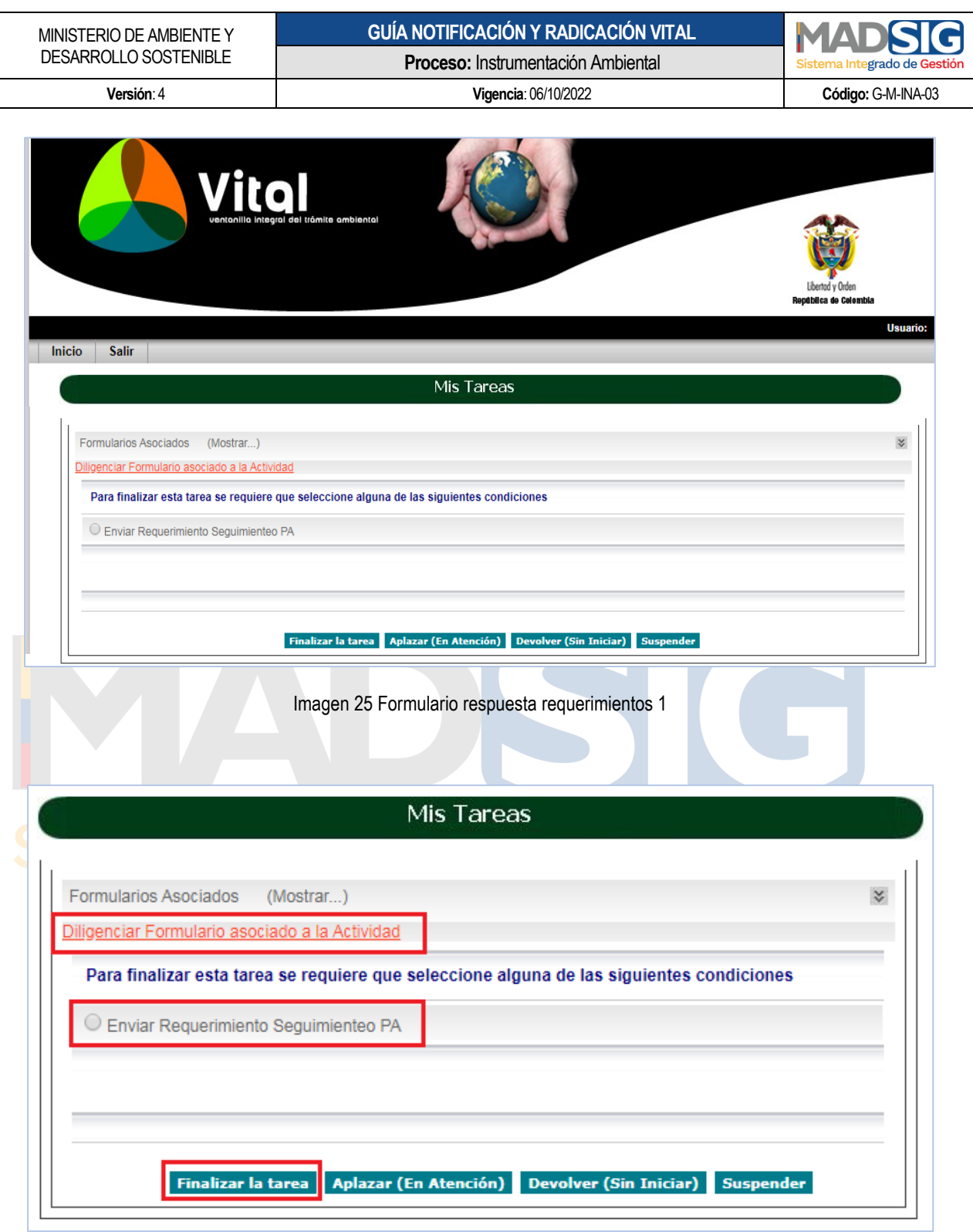

Imagen 26 Formulario respuesta requerimientos 2

<span id="page-23-1"></span><span id="page-23-0"></span>Debe dar clic en *Diligenciar Formulario asociado a la Actividad* y se despliega un nuevo formulario, el cual contiene el campo para adjuntar el documento, digitar la descripción del documento y luego clic en enviar.

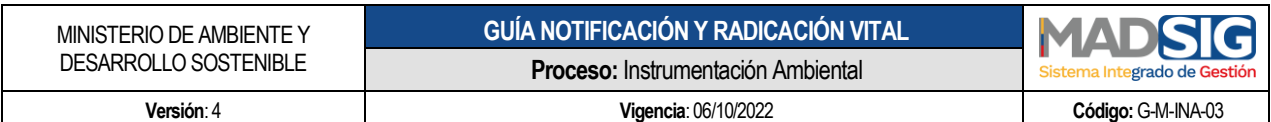

<span id="page-24-0"></span>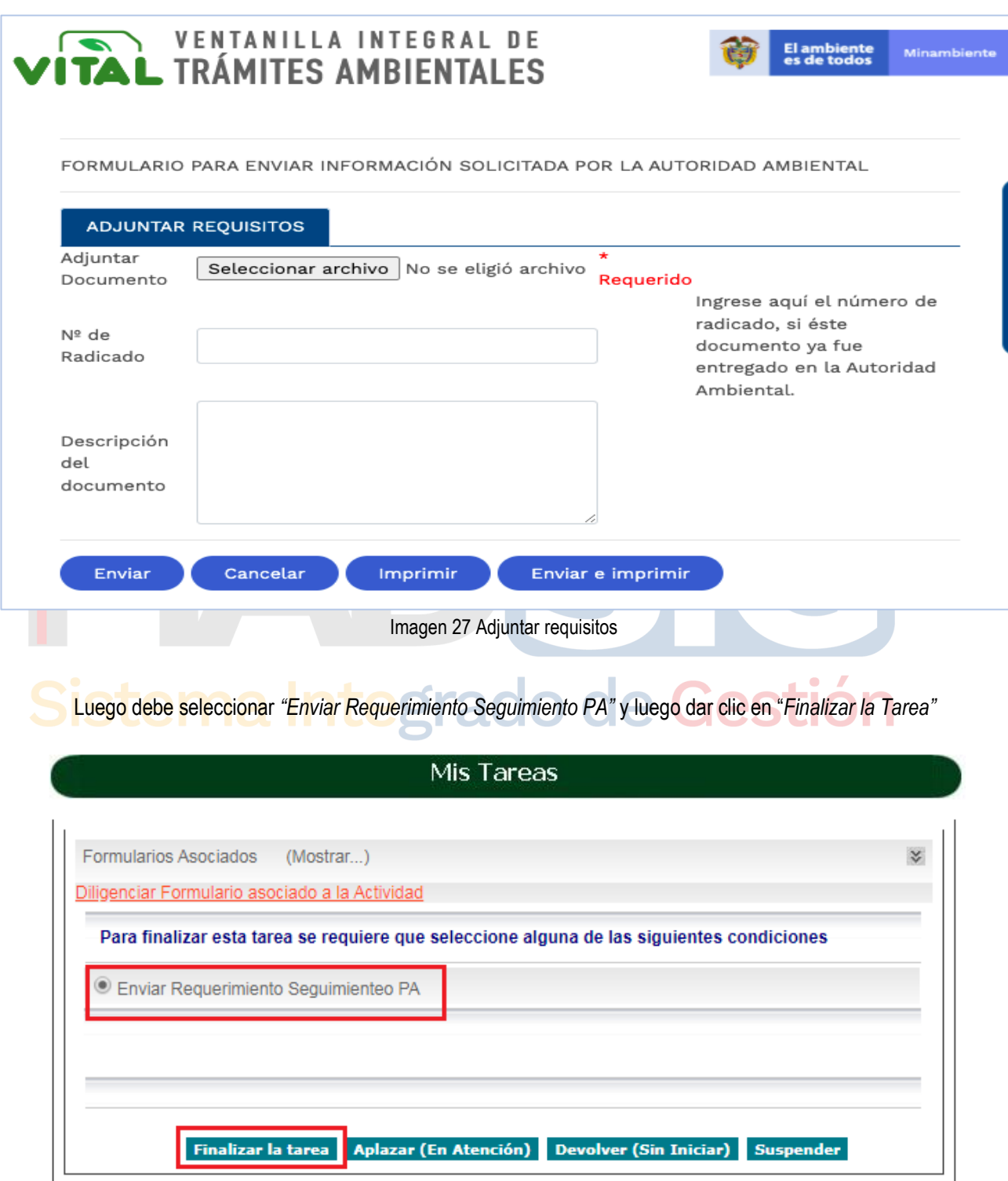

<span id="page-24-1"></span>Imagen 28 Envío información

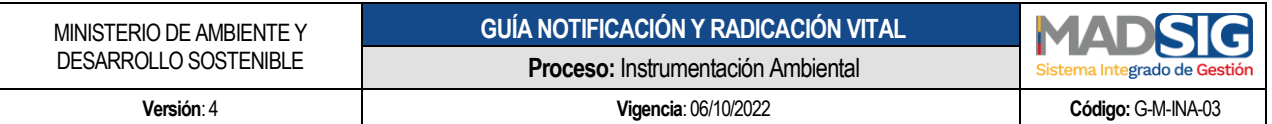

## **4.3.3. Proceso para enviar información a la autoridad ambiental en modo Funcionario**

<span id="page-25-0"></span>Es de resaltar que el numeral anterior, hace referencia a los casos en que las Autoridades Ambientales requieren información, en este proceso el usuario envía información sin previo requerimiento de la Autoridad Ambiental.

Debe realizar los siguientes pasos:

- Otras actividades
- Enviar información a la Autoridad Ambiental

<span id="page-25-1"></span>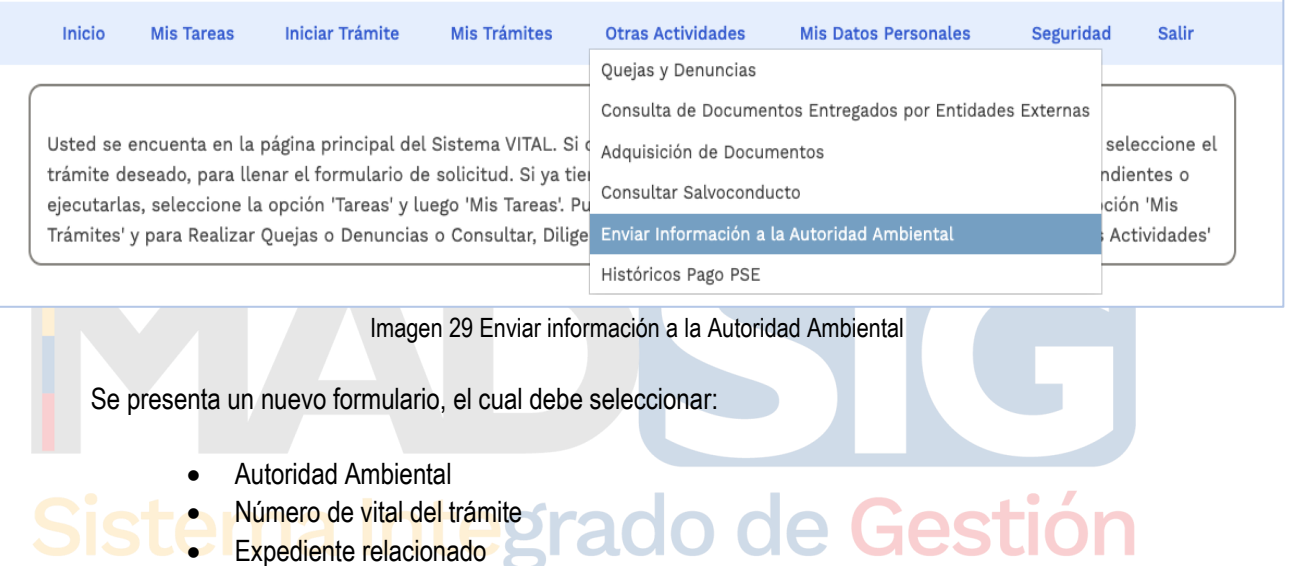

Posterior adjuntar la información y dar clic en enviar

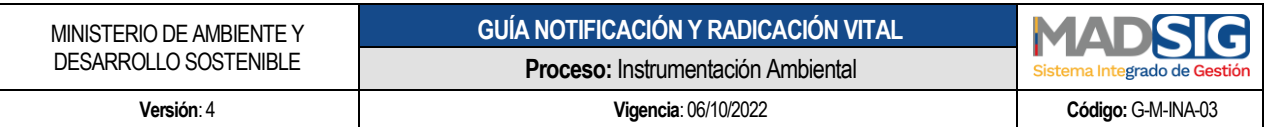

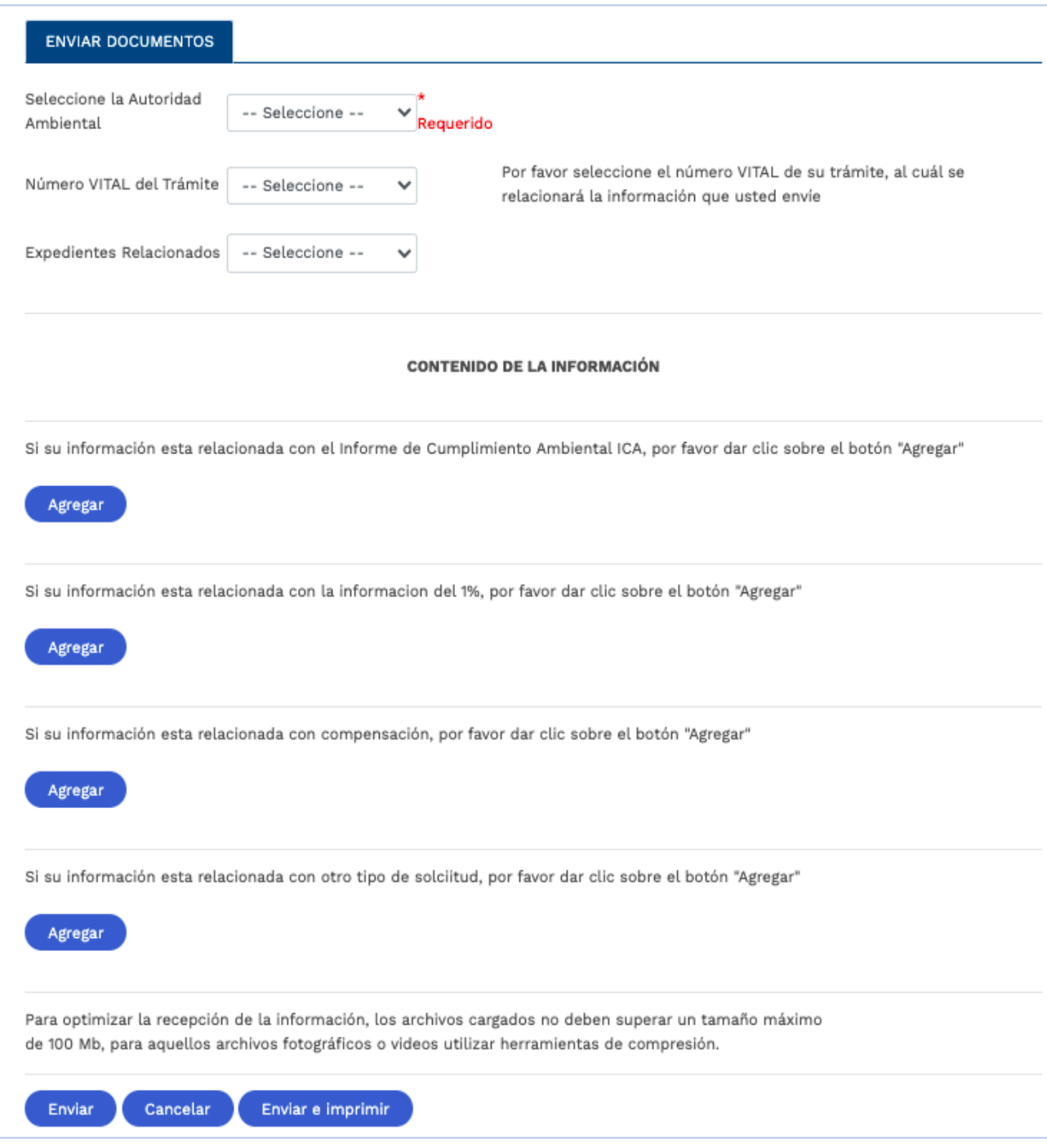

<span id="page-26-0"></span>Imagen 30 Formulario Enviar información a la Autoridad Ambiental

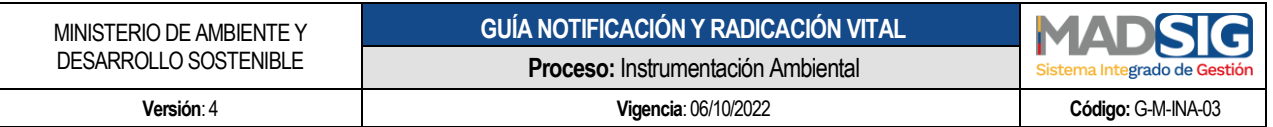

#### **4.3.4. Proceso para interponer recurso de reposición en modo Funcionario**

<span id="page-27-0"></span>Los recursos de reposición proceden con los actos administrativos expedidos por la entidad en relación a los trámites. Para interponer un recurso debe ejecutar los siguientes pasos:

- Iniciar trámite
- Interponer Recurso de Reposición

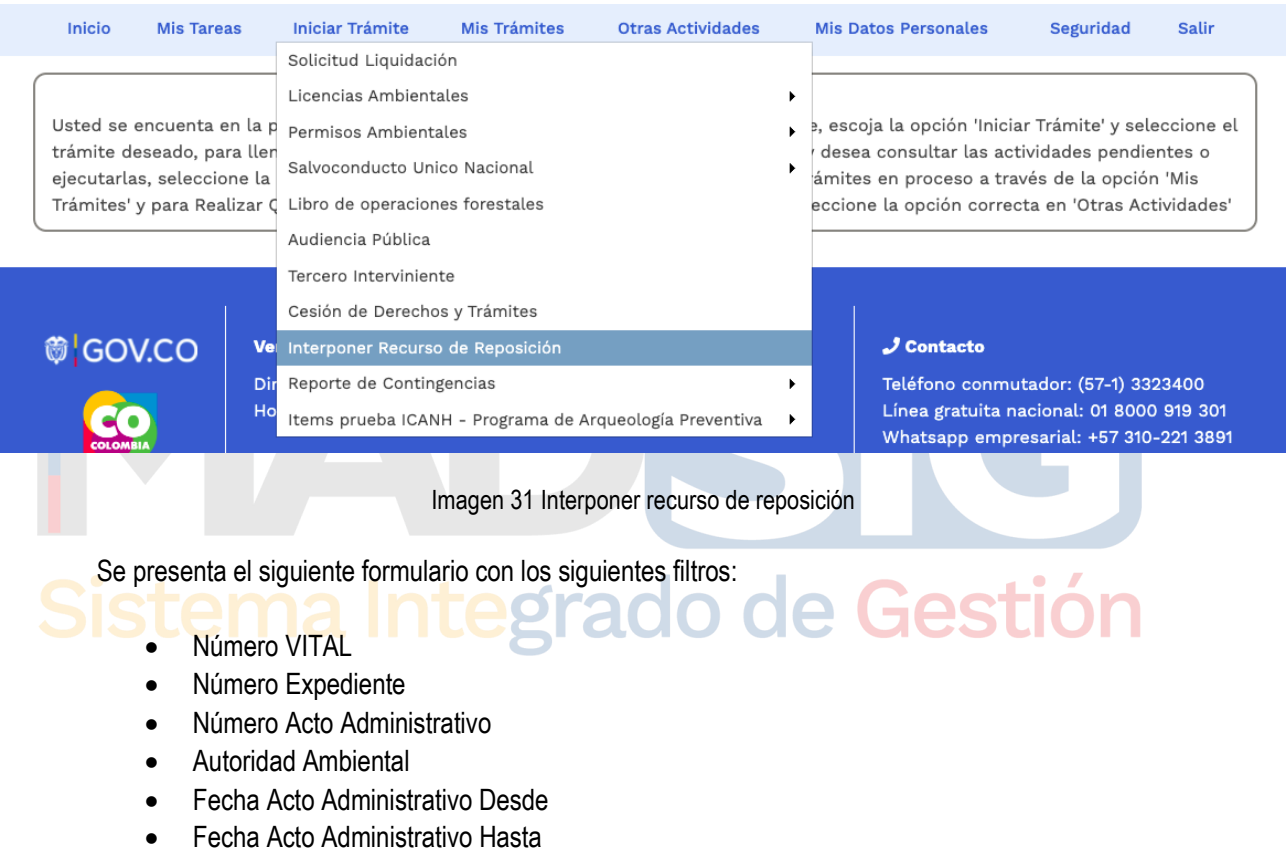

<span id="page-27-1"></span>Debe utilizar como mínimo uno (1) de los filtros anteriores para acceder al acto administrativo sobre el cual interpondrá el recurso de reposición. Luego debe dar clic en *"Buscar"*

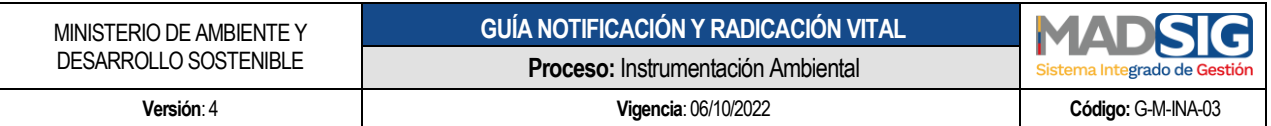

## **RECURSO DE REPOSICIÓN**

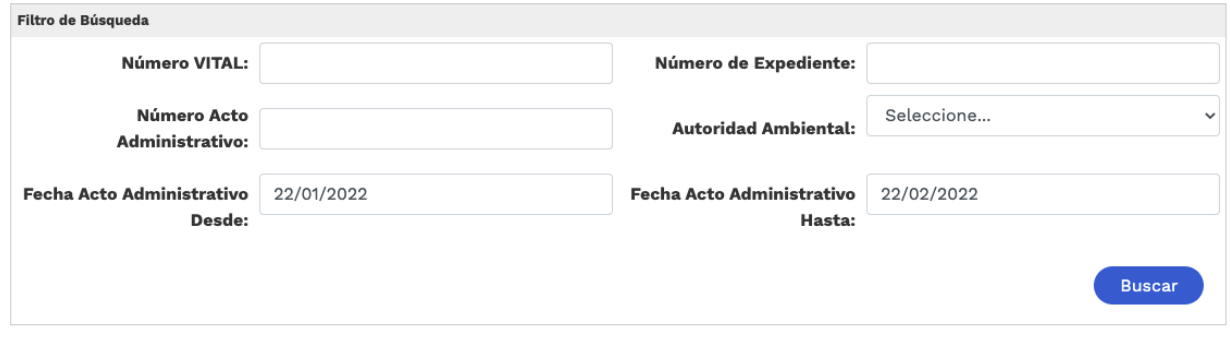

Imagen 32 Recurso de reposición

<span id="page-28-0"></span>Una vez realiza la búsqueda, presenta los siguientes campos:

 Autoridad Ambiental Número VITAL Número expediente Número Acto Administrativo Fecha Acto Administrativo Fecha notificación Documento Acto Administrativo rado de Gestión Interponer recurso reposición

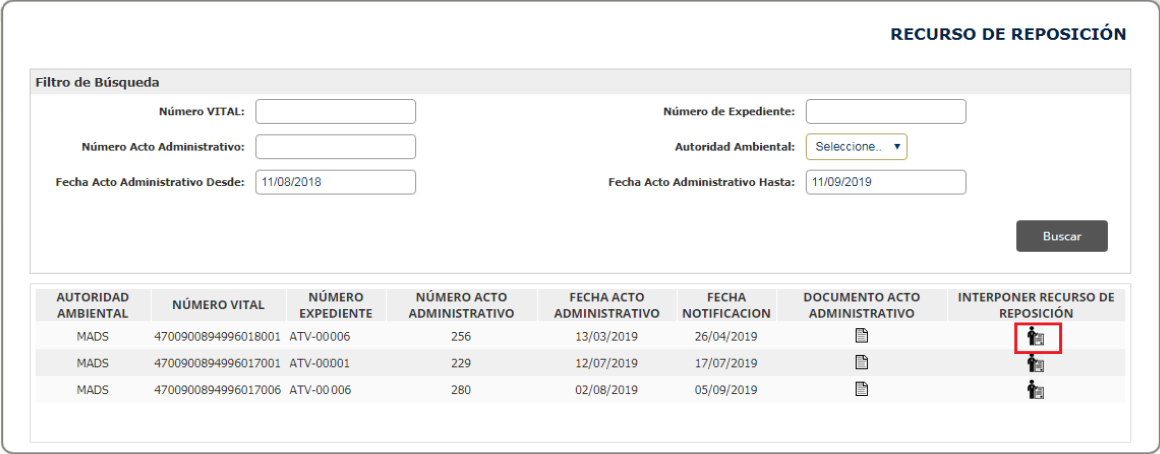

Imagen 33 Interponer recurso de reposición

<span id="page-28-1"></span>Identifica el acto administrativo sobre el cual debe interponer el recurso y se dirige a la columna "*Interponer recurso de reposición"*

Calle 37 No. 8 – 40 29 Conmutador +57 6013323400 [www.minambiente.gov.co](http://www.minambiente.gov.co/) Bogotá, Colombia

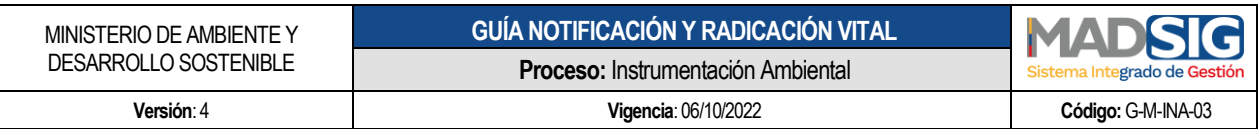

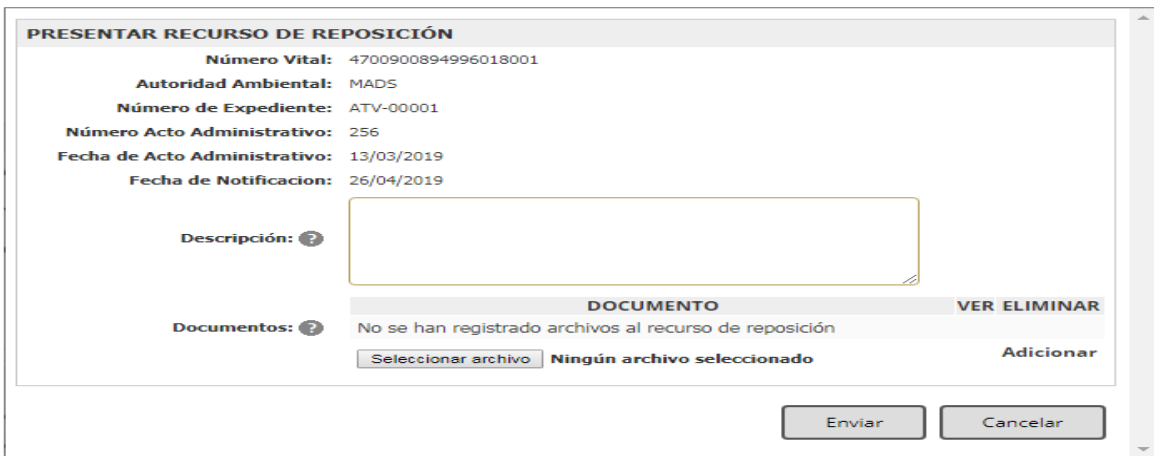

Imagen 34 Envío recurso de reposición

<span id="page-29-1"></span>Para esto realiza los siguientes pasos:

- Descripción: ingresa la descripción del recurso de reposición
- Adjunto el(los) documento(s)
- Y luego clic en enviar

## **4.3.5. Proceso para realizar cesión de derechos y trámites en modo Funcionario**

<span id="page-29-0"></span>El proceso de solicitud de cesión de derechos y trámites se realiza a través de VITAL, el usuario debe haber realizado el trámite inicial en VITAL para poder realizar la cesión de derecho y trámites en el sistema.

- Iniciar trámite
- Cesión de Derechos y Trámites

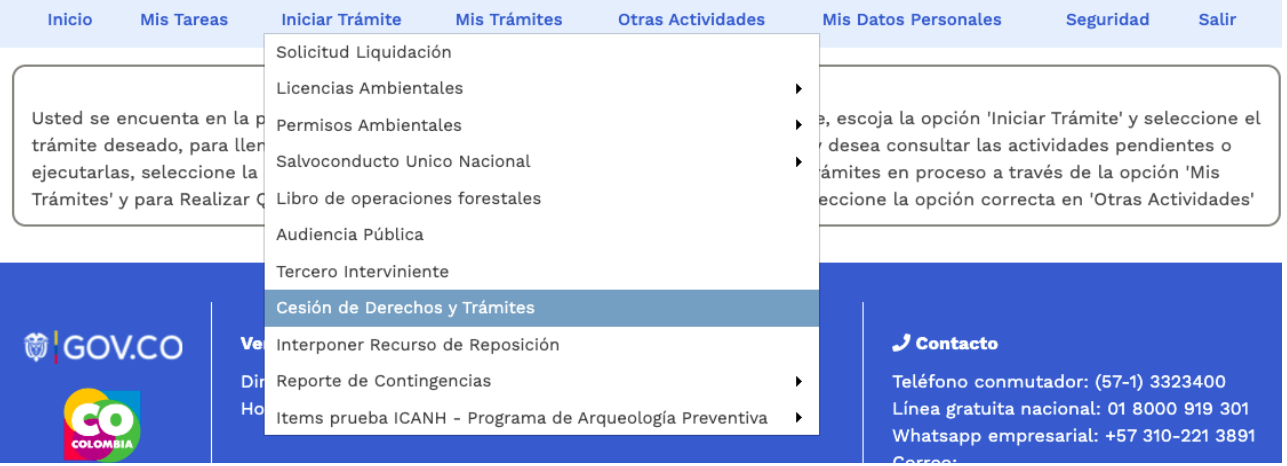

<span id="page-29-2"></span>Imagen 35 Cesión derechos y trámites

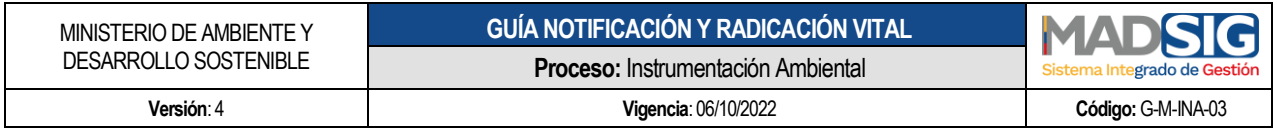

Y diligenciar el formulario compuesto por las siguientes pestañas:

- A. Información del Trámite
- B. Datos del Interesado (Cesionario)
- C. Datos del Representa Legal
- D. Datos del Apoderado
- E. Anexar Documentación Soporte

Es importante contar con la información del expediente, así como con los documentos requeridos.

#### **A. Información del Trámite**

Esta pestaña contiene los siguientes campos los cuales deben ser diligenciados en su totalidad:

- Número VITAL
- Número de Expediente
- Buscar Trámite
- Autoridad Ambiental

 $\lozenge$  GOV.CO VENTANILLA INTEGRAL DE

FORMULARIO SOLICITUD DE CESIÓN DE TRÁMITES Y DERECHOS

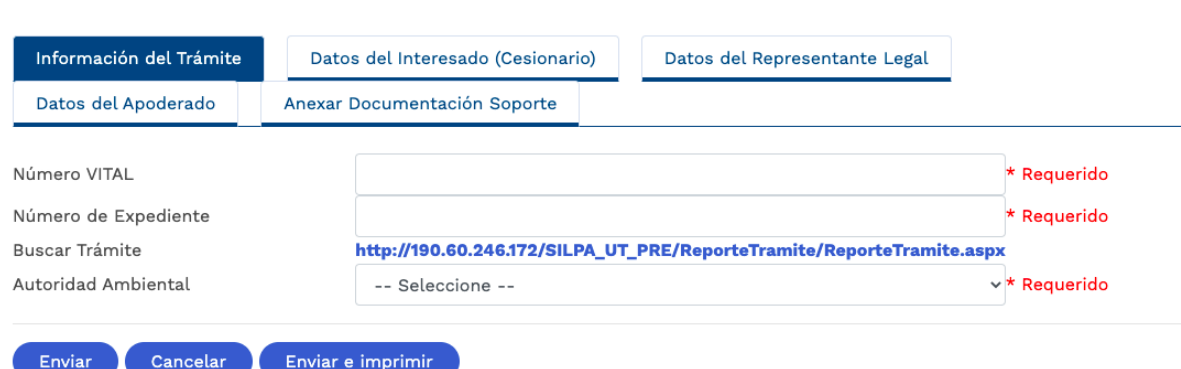

<span id="page-30-0"></span>Imagen 36 Pestaña información del Trámite - Cesión derechos y trámites

Minambient

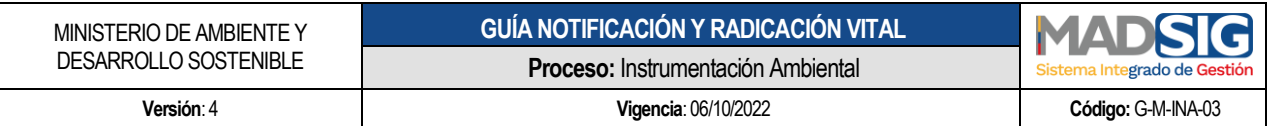

## **B. Datos del Interesado (Cesionario)**

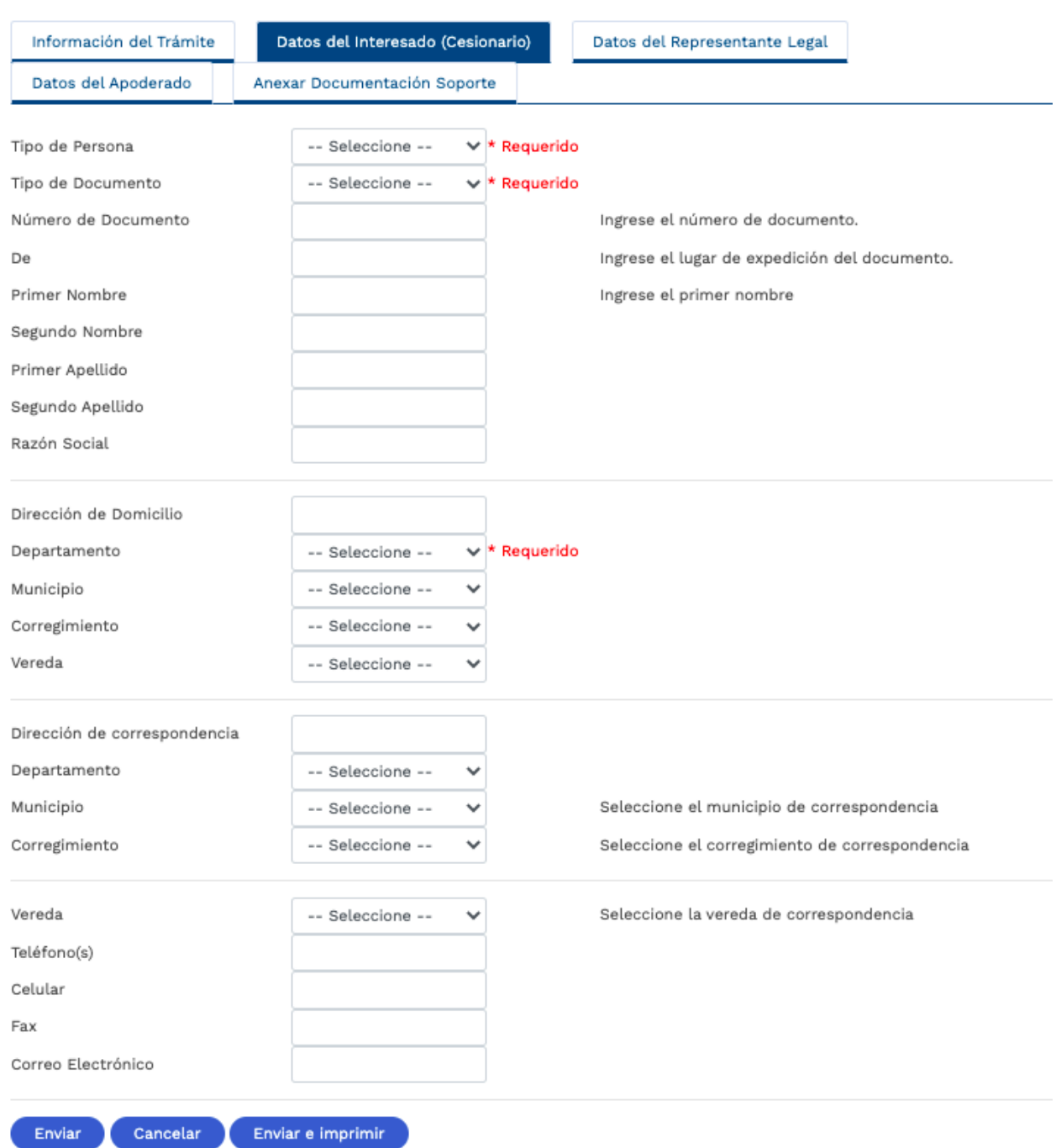

<span id="page-31-0"></span>Imagen 37 Pestaña Datos del Interesado (Cesionario) - Cesión derechos y trámites

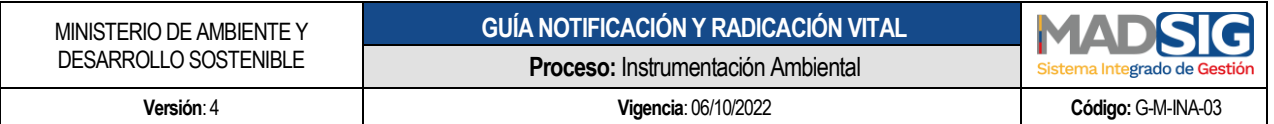

Esta pestaña contiene los siguientes campos los cuales deben ser diligenciados:

- Tipo de Persona
- Tipo de Documento
- Número de Documento
- De
- Primer Nombre
- Segundo Nombre
- Primer Apellido
- Segundo Apellido
- Razón Social
- Dirección domicilio
- Departamento
- **•** Municipio
- **•** Corregimiento
- Vereda
- Dirección Correspondencia
- **Departamento**
- Municipio
- Corregimiento
- Vereda
- Teléfono(s)
- Celular
- Fax

## **C. Datos del Representante Legal**

Esta pestaña contiene los siguientes campos los cuales deben ser diligenciados:

rado de Gestión

- Tipo de Documento
- Número de Documento

Correo Electrónico

- Primer Nombre
- Segundo Nombre
- Primer Apellido
- Segundo Apellido
- Tarjeta Profesional
- Dirección Correspondencia
- Departamento
- **•** Municipio
- Corregimiento

 $C$ alle 37 No.  $8-40$  33 Conmutador +57 6013323400 [www.minambiente.gov.co](http://www.minambiente.gov.co/) Bogotá, Colombia

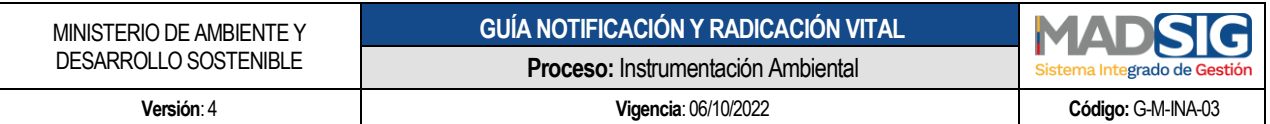

- Vereda
- Teléfono(s)
- Celular
- Fax
- Correo Electrónico

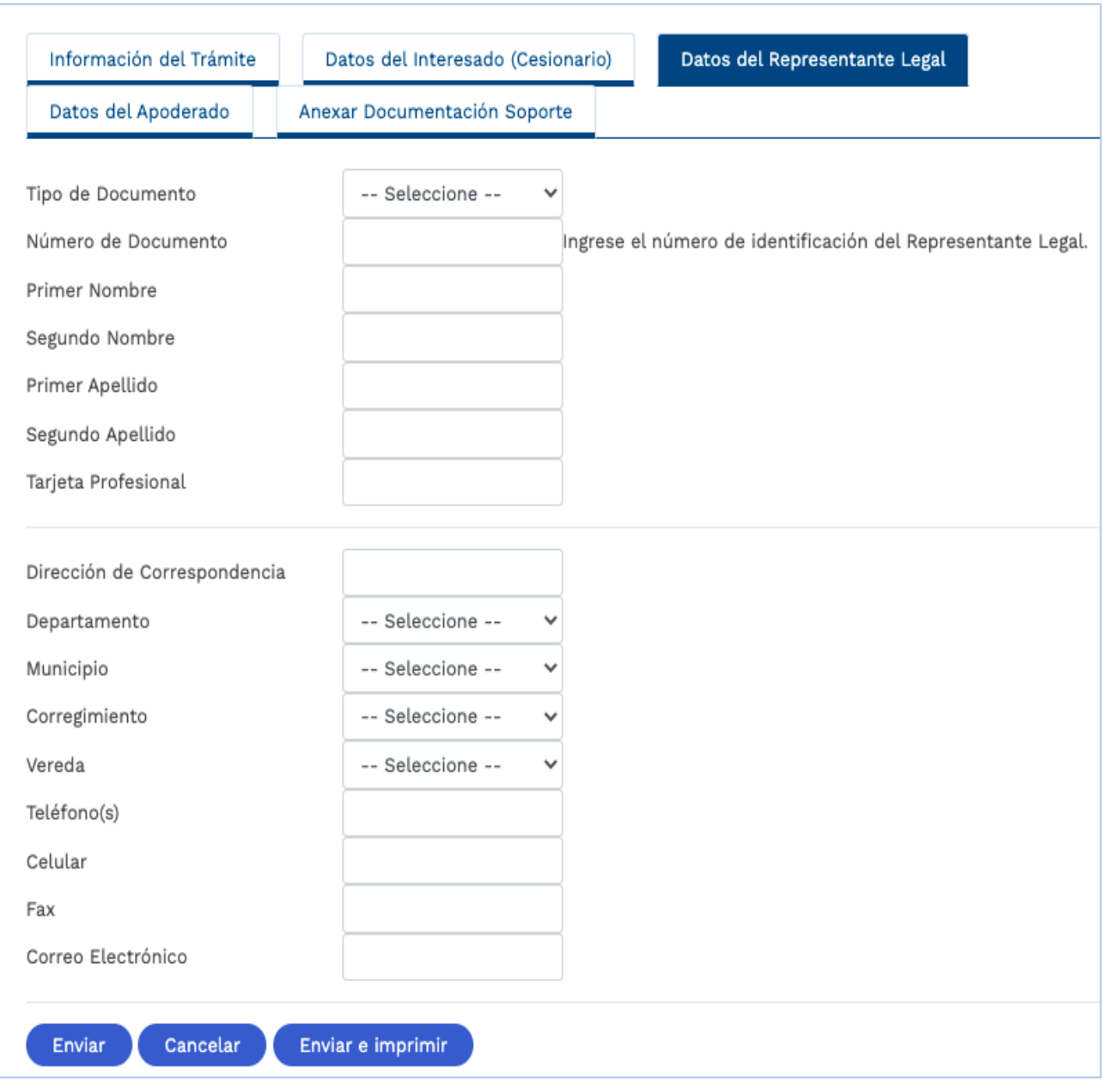

<span id="page-33-0"></span>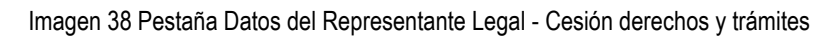

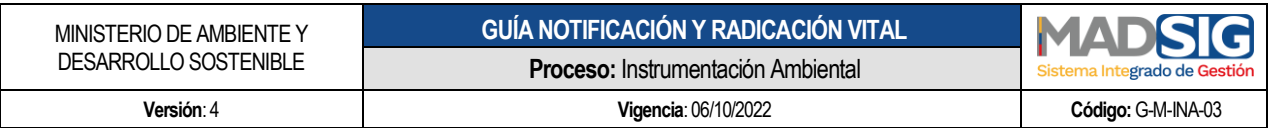

## **D. Datos del Apoderado**

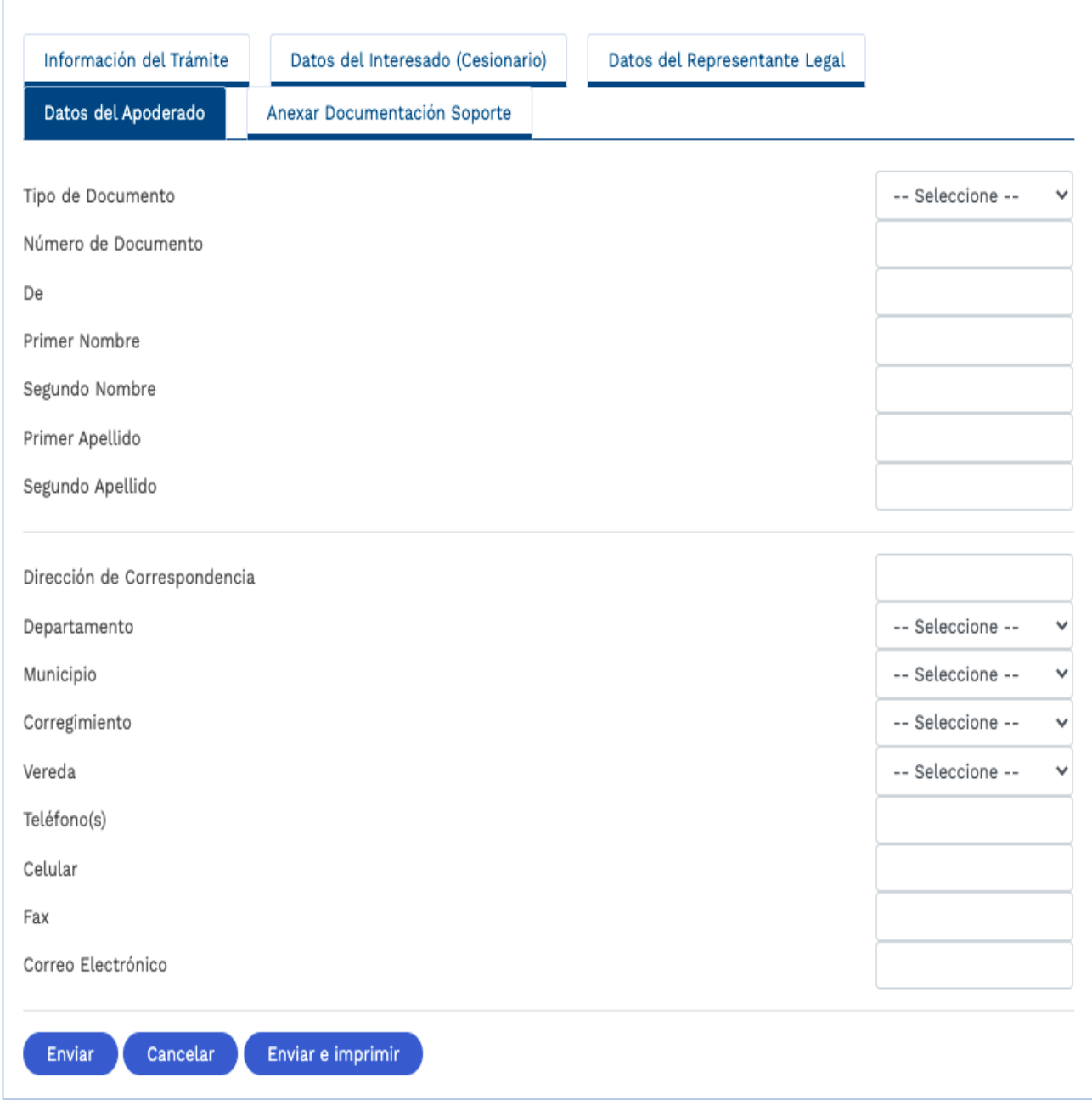

<span id="page-34-0"></span>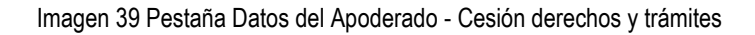

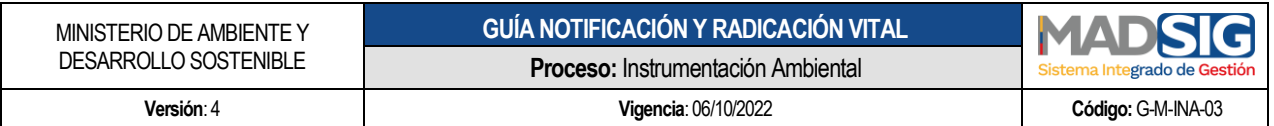

Esta pestaña contiene los siguientes campos los cuales deben ser diligenciados:

- Tipo de Documento
- Número de Documento
- De
- Primer Nombre
- Segundo Nombre
- Primer Apellido
- Segundo Apellido
- Dirección Correspondencia
- Departamento
- **•** Municipio
- Corregimiento
- Vereda
- Teléfono(s)
- Celular
- Fax
- Correo Electrónico

## **E. Anexar Documentación Soporte**

Adjuntar los documentos requeridos.

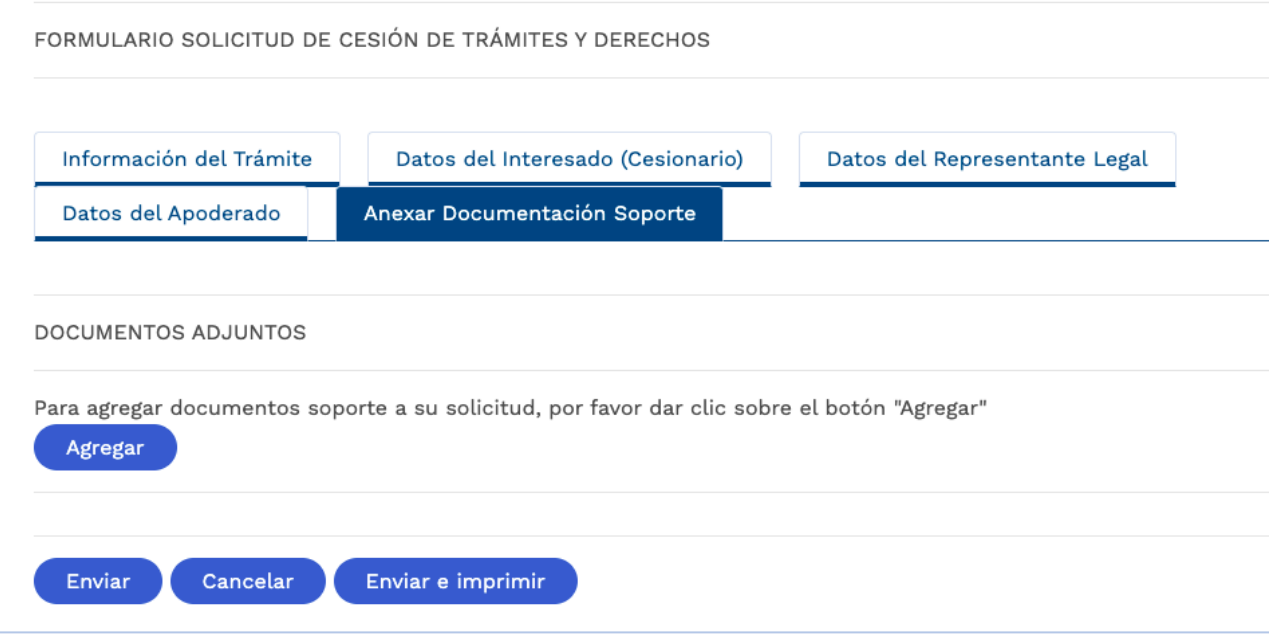

<span id="page-35-0"></span>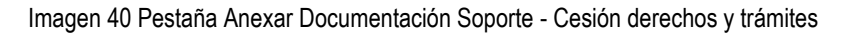

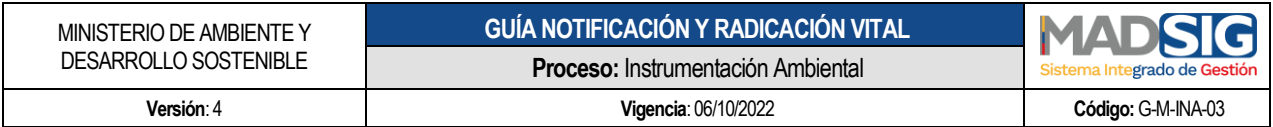

## Se debe dar clic en agregar para adjuntar los documentos:

<span id="page-36-0"></span>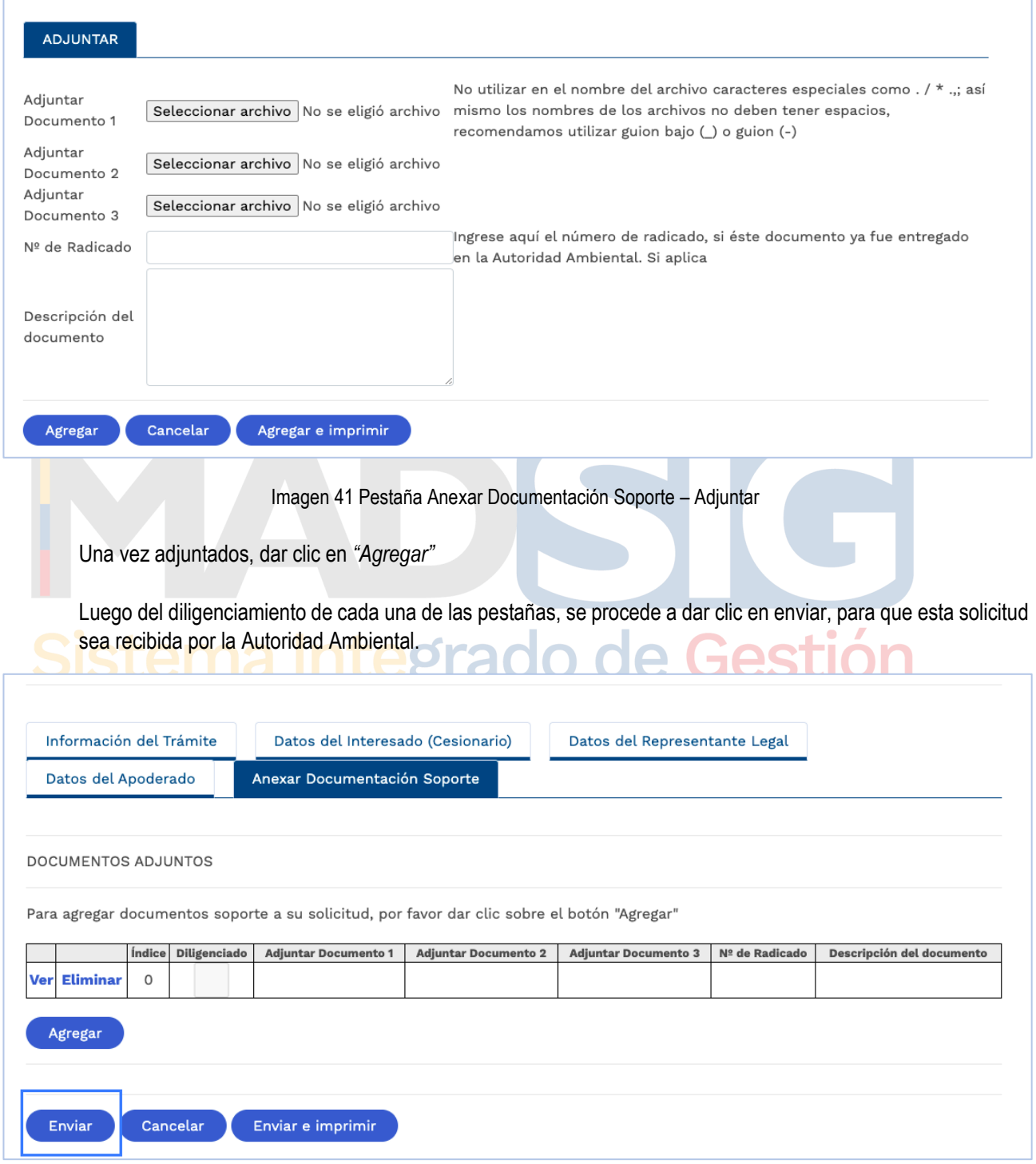

<span id="page-36-1"></span>Imagen 42 Envío formulario Cesión derechos y trámites

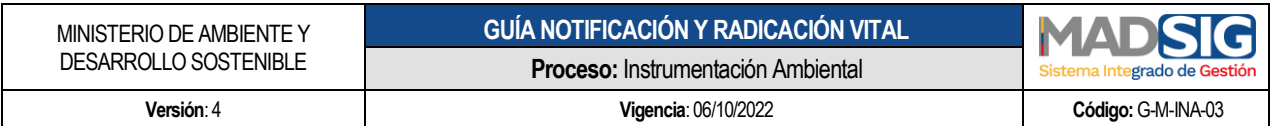

## <span id="page-37-0"></span>**4.4. SALIR**

Al dar clic, cierra sesión en VITAL.

<span id="page-37-2"></span><span id="page-37-1"></span>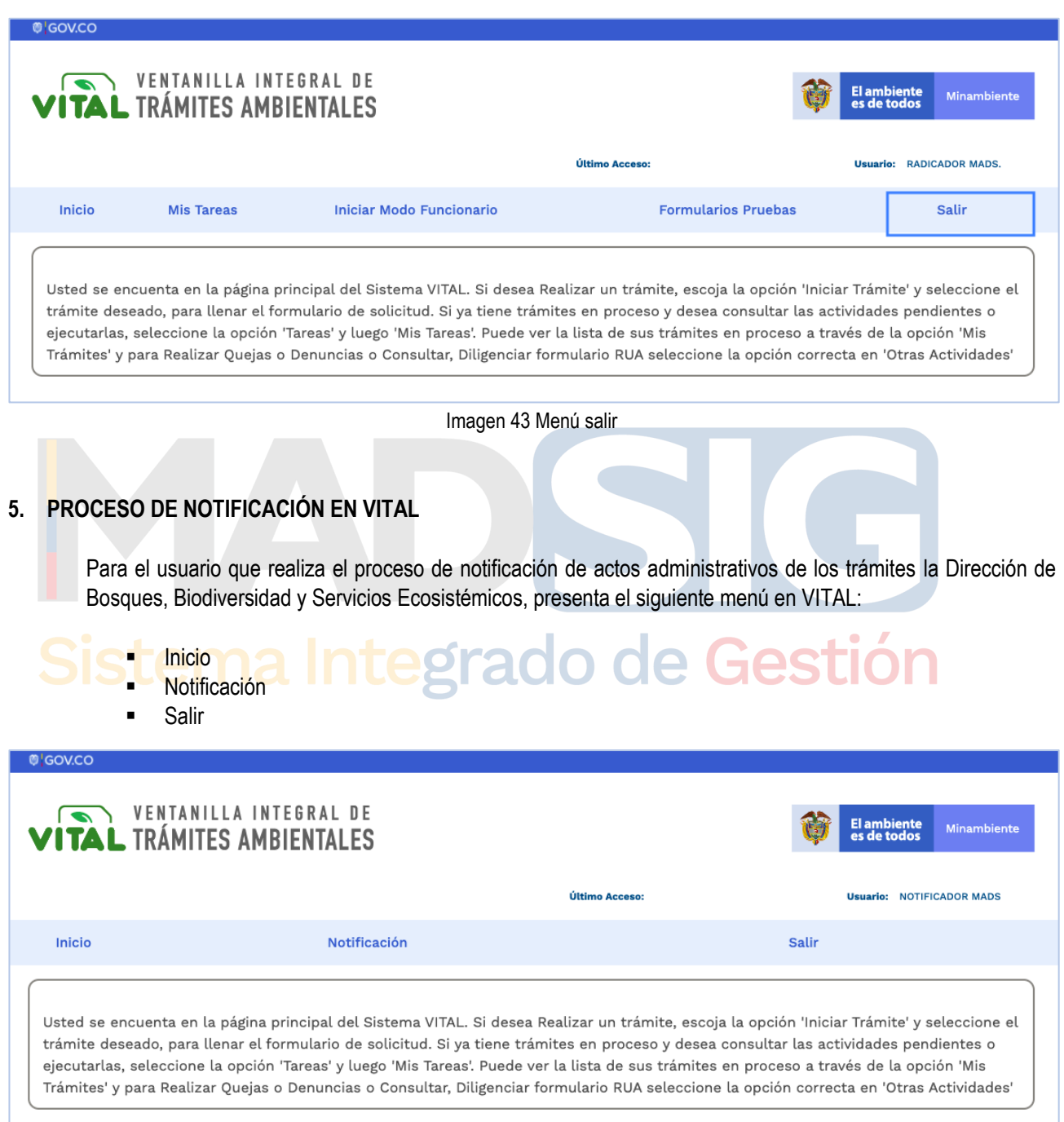

<span id="page-37-3"></span>Imagen 44 Menú usuario notificador

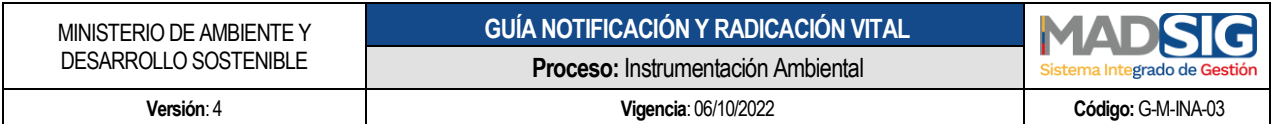

## <span id="page-38-0"></span>**5.1. INICIO**

Al dar clic, retorna a la página principal.

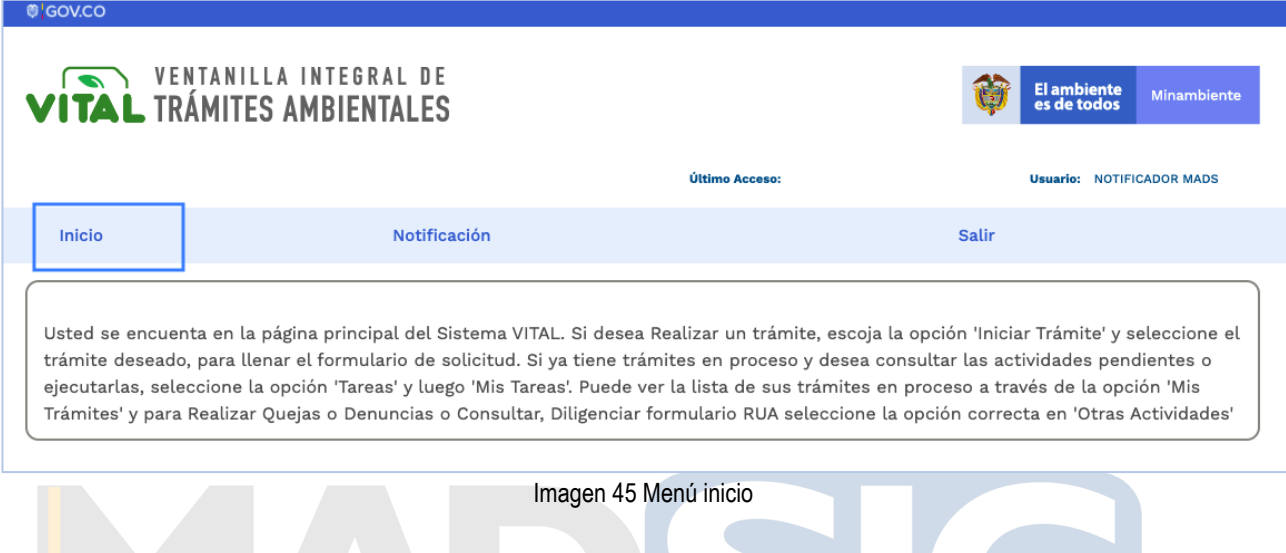

# <span id="page-38-2"></span>**5.2. NOTIFICACIÓN**

<span id="page-38-1"></span>Presenta todas las tareas que el usuario notificador tiene pendiente por notificar en VITAL, esto corresponden a los actos administrativos generados de los trámites la Dirección de Bosques, Biodiversidad y Servicios Ecosistémicos

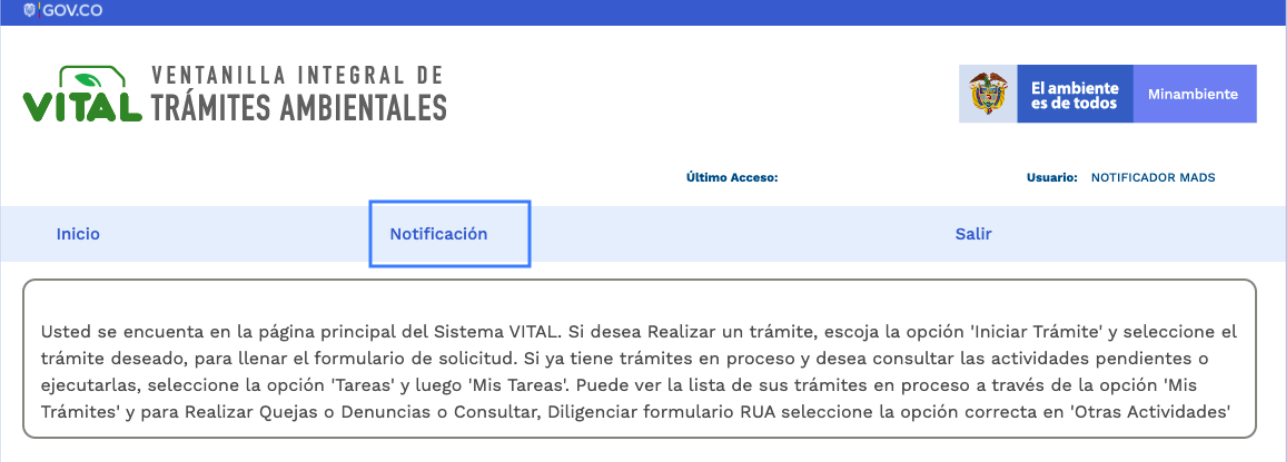

#### Imagen 46 Menú notificación

<span id="page-38-3"></span>Al dar clic en *"Notificación"* presenta la siguiente información:

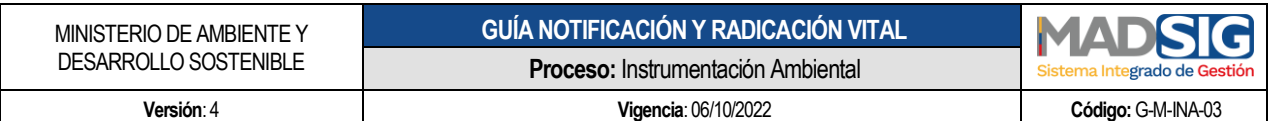

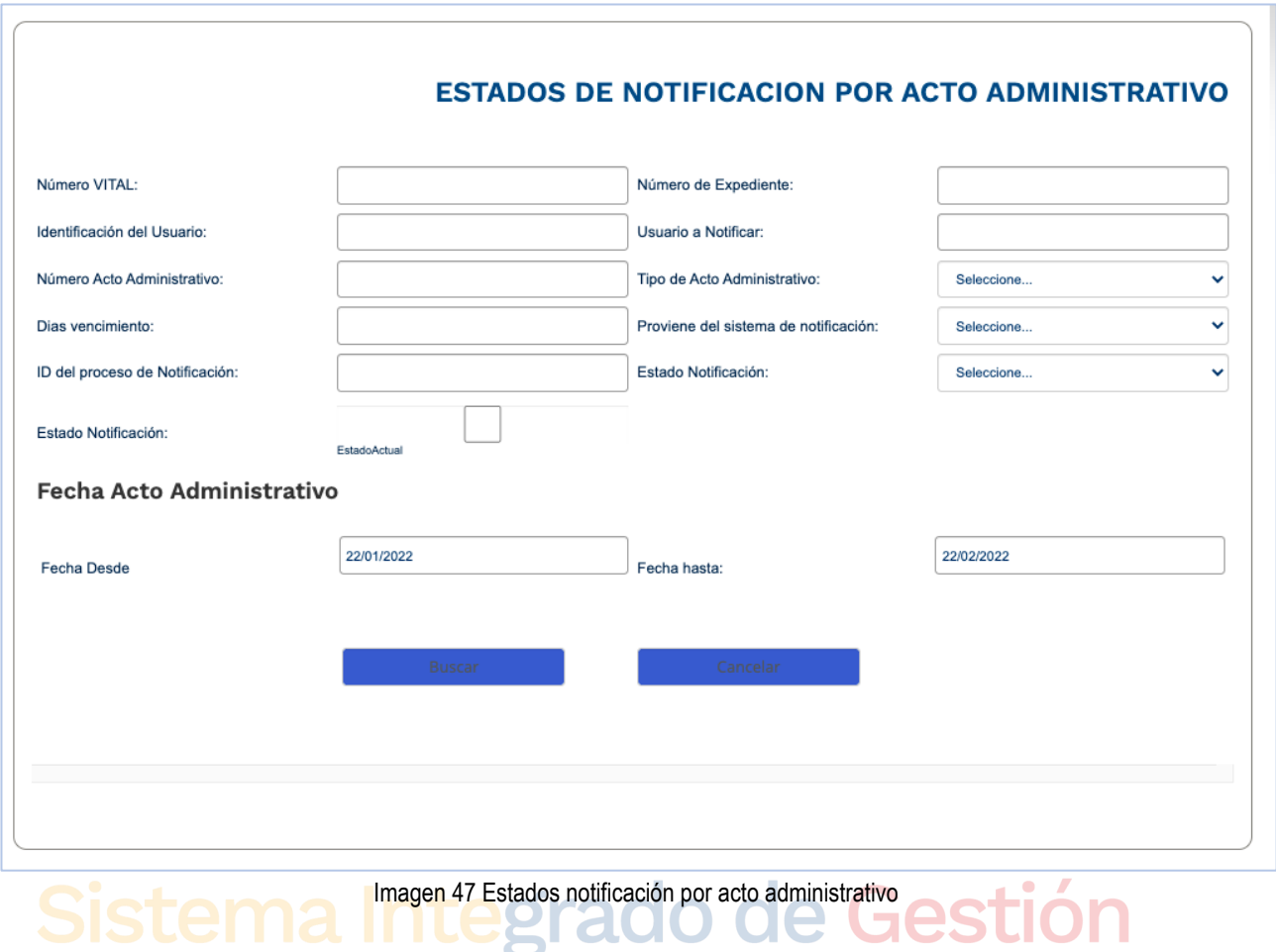

<span id="page-39-0"></span>El usuario notificador a través de los siguientes filtros puede realizar la búsqueda del acto administrativo a notificar:

- **Numero Vital**
- Número de Expediente
- **Identificación del usuario**
- **Usuario a notificar**
- Número del acto administrativo
- **Tipo de acto administrativo**
- **Proviene del sistema de notificación**
- **ID del proceso de Notificación**
- **Estado notificación**
- **Fecha Acto Administrativo:** 
	- $\checkmark$  Fecha Desde
	- $\checkmark$  Fecha Desde

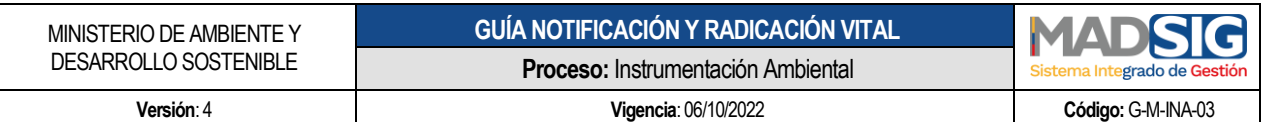

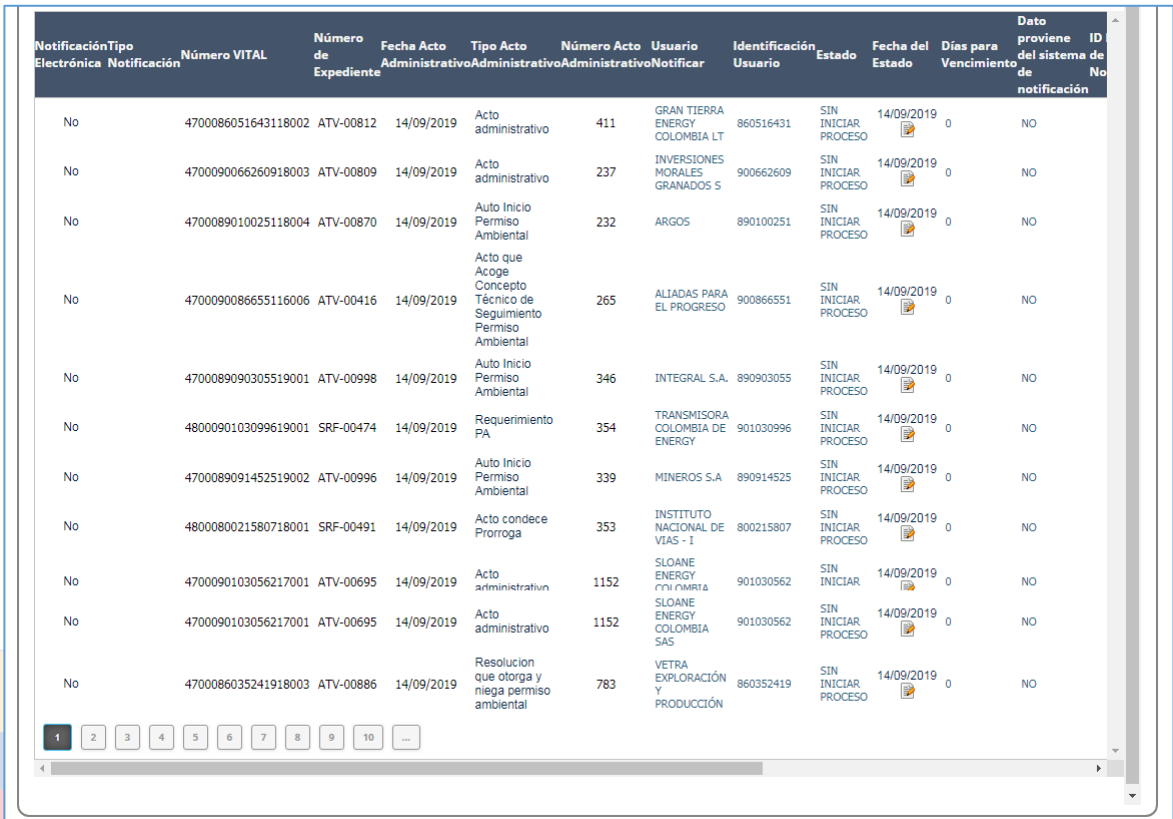

Imagen 48 Estados notificación por acto administrativo 1

# <span id="page-40-0"></span>**ntegrado de Gestión** Presenta la siguiente información:

- Notificación Electrónica
- Tipo Notificación
- Número VITAL
- Número de Expediente
- Fecha Acto Administrativo
- Tipo Acto Administrativo
- Número Acto Administrativo
- Usuario Notificar
- Identificación Usuario
- Estado
- Fecha del Estado
- Días para Vencimiento
- Dato proveniente del sistema de notificación
- ID proceso de notificación
- Fecha Envío Correo
- Autoridad Ambiental

Calle  $37 N_0. 8 - 40$  41 Conmutador +57 6013323400 [www.minambiente.gov.co](http://www.minambiente.gov.co/) Bogotá, Colombia

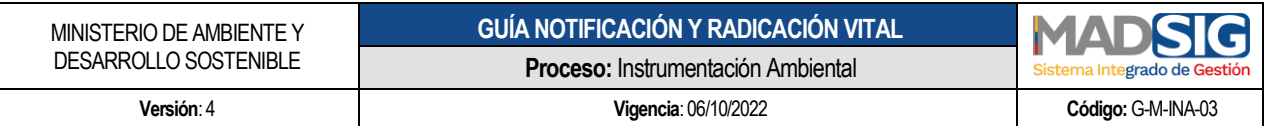

| <b>NotificaciónTipo</b><br><b>Electrónica Notificación Número VITAL</b> |                                    | <b>Número</b><br>de<br><b>Expediente</b> | <b>Fecha Acto</b> | <b>Tipo Acto</b><br>AdministrativoAdministrativoAdministrativoNotificar            | Número Acto Usuario |                                                              | Identificación<br><b>Usuario</b> | <b>Estado</b>                                  | Fecha del Días para<br><b>Estado</b> | <b>Vencimiento</b> | <b>Dato</b><br>ID<br>proviene<br>del sistema de<br>de<br><b>No</b><br>notificación |
|-------------------------------------------------------------------------|------------------------------------|------------------------------------------|-------------------|------------------------------------------------------------------------------------|---------------------|--------------------------------------------------------------|----------------------------------|------------------------------------------------|--------------------------------------|--------------------|------------------------------------------------------------------------------------|
| No                                                                      | 4700086051643118002 ATV-00812      |                                          | 14/09/2019        | Acto<br>administrativo                                                             | 411                 | <b>GRAN TIERRA</b><br><b>ENERGY</b><br><b>COLOMBIA LT</b>    | 860516431                        | <b>SIN</b><br><b>INICIAR</b><br><b>PROCESO</b> | 14/09/2019<br>D                      | $\theta$           | <b>NO</b>                                                                          |
| No                                                                      | 4700090066260918003 ATV-00809      |                                          | 14/09/2019        | Acto<br>administrativo                                                             | 237                 | INVERSIONES<br><b>MORALES</b><br><b>GRANADOS S</b>           | 900662609                        | <b>SIN</b><br><b>INICIAR</b><br><b>PROCESO</b> | 14/09/2019<br>P                      | n                  | <b>NO</b>                                                                          |
| No                                                                      | 4700089010025118004 ATV-00870      |                                          | 14/09/2019        | Auto Inicio<br>Permiso<br>Ambiental                                                | 232                 | <b>ARGOS</b>                                                 | 890100251                        | <b>SIN</b><br><b>INICIAR</b><br><b>PROCESO</b> | 14/09/2019<br>Þ                      | n                  | <b>NO</b>                                                                          |
| No                                                                      | 4700090086655116006 ATV-00416      |                                          | 14/09/2019        | Acto que<br>Acoge<br>Concepto<br>Técnico de<br>Sequimiento<br>Permiso<br>Ambiental | 265                 | <b>ALIADAS PARA</b><br><b>EL PROGRESO</b>                    | 900866551                        | <b>SIN</b><br><b>INICIAR</b><br><b>PROCESO</b> | 14/09/2019<br>Þ                      | $\mathbf{0}$       | <b>NO</b>                                                                          |
| No.                                                                     | 4700089090305519001 ATV-00998      |                                          | 14/09/2019        | Auto Inicio<br>Permiso<br>Ambiental                                                | 346                 | INTEGRAL S.A. 890903055                                      |                                  | <b>SIN</b><br><b>INICIAR</b><br><b>PROCESO</b> | 14/09/2019<br>Þ                      | $\Omega$           | <b>NO</b>                                                                          |
| No                                                                      | 4800090103099619001 SRF-00474      |                                          | 14/09/2019        | Requerimiento<br>PA                                                                | 354                 | <b>TRANSMISORA</b><br>COLOMBIA DE 901030996<br><b>FNFRGY</b> |                                  | <b>SIN</b><br><b>INICIAR</b><br><b>PROCESO</b> | 14/09/2019<br>Þ                      | $\Omega$           | <b>NO</b>                                                                          |
| No                                                                      | 4700089091452519002 ATV-00996      |                                          | 14/09/2019        | Auto Inicio<br>Permiso<br>Ambiental                                                | 339                 | MINEROS S.A                                                  | 890914525                        | <b>SIN</b><br><b>INICIAR</b><br><b>PROCESO</b> | 14/09/2019<br>P                      | $\Omega$           | <b>NO</b>                                                                          |
| No                                                                      | 4800080021580718001 SRF-00491      |                                          | 14/09/2019        | Acto condece<br>Prorroga                                                           | 353                 | <b>INSTITUTO</b><br><b>NACIONAL DE</b><br>$VIAS - I$         | 800215807                        | <b>SIN</b><br><b>INICIAR</b><br><b>PROCESO</b> | 14/09/2019<br>D                      | $\Omega$           | <b>NO</b>                                                                          |
| No                                                                      | 4700090103056217001 ATV-00695      |                                          | 14/09/2019        | Acto<br>administrativo                                                             | 1152                | <b>SLOANE</b><br><b>ENERGY</b><br>COLOMBIA<br>SAS            | 901030562                        | <b>SIN</b><br><b>INICIAR</b><br><b>PROCESO</b> | 14/09/2019<br>Þ                      | n                  | <b>NO</b>                                                                          |
| No                                                                      | 4700089090305519001 ATV-00998      |                                          | 14/09/2019        | Auto Inicio<br>Permiso<br>Ambiental                                                | 346                 | INTEGRAL S.A. 890903055                                      |                                  | <b>SIN</b><br><b>INICIAR</b><br><b>PROCESO</b> | 14/09/2019<br>Þ                      | n                  | <b>NO</b>                                                                          |
| No                                                                      | 4800090103099619001 SRF-00474      |                                          | 14/09/2019        | Requerimiento<br>PA                                                                | 354                 | <b>TRANSMISORA</b><br>COLOMBIA DE 901030996<br><b>ENERGY</b> |                                  | <b>SIN</b><br><b>INICIAR</b><br><b>PROCESO</b> | 14/09/2019<br>Þ                      | $\Omega$           | <b>NO</b>                                                                          |
| No                                                                      | 4700089091452519002 ATV-00996      |                                          | 14/09/2019        | Auto Inicio<br>Permiso<br>Ambiental                                                | 339                 | <b>MINEROS S.A</b>                                           | 890914525                        | <b>SIN</b><br><b>INICIAR</b><br><b>PROCESO</b> | 14/09/2019                           | $\mathbf{0}$       | <b>NO</b>                                                                          |
| No                                                                      | 4800080021580718001 SRF-00491      |                                          | 14/09/2019        | Acto condece<br>Prorroga                                                           | 353                 | <b>INSTITUTO</b><br>NACIONAL DE 800215807<br>$VIAS - I$      |                                  | <b>SIN</b><br><b>INICIAR</b><br><b>PROCESO</b> | 14/09/2019<br>Þ                      | $\Omega$           | <b>NO</b>                                                                          |
| No                                                                      | 4700090103056217001 ATV-00695      |                                          | 14/09/2019        | Acto<br>administrativo                                                             | 1152                | <b>SLOANE</b><br><b>ENERGY</b><br>COLOMBIA<br>SAS            | 901030562                        | <b>SIN</b><br><b>INICIAR</b><br><b>PROCESO</b> | 14/09/2019<br>Þ                      | $\Omega$           | <b>NO</b>                                                                          |
| No                                                                      | 4700086035241918003 ATV-00886      |                                          | 14/09/2019        | Resolucion<br>que otorga y<br>niega permiso<br>ambiental                           | 783                 | <b>VETRA</b><br><b>EXPLORACIÓN</b><br>v<br><b>PRODUCCIÓN</b> | 860352419                        | SIN<br><b>INICIAR</b><br><b>PROCESO</b>        | 14/09/2019<br>Þ                      | $\Omega$           | <b>NO</b>                                                                          |
|                                                                         | 5<br>6<br>$\overline{7}$<br>$\bf8$ | 10<br>$\overline{9}$                     |                   |                                                                                    |                     |                                                              |                                  |                                                |                                      |                    |                                                                                    |
|                                                                         |                                    |                                          |                   |                                                                                    |                     |                                                              |                                  |                                                |                                      |                    | $\overline{\mathbf{v}}$                                                            |

<span id="page-41-0"></span>Imagen 49 Estados notificación por acto administrativo 2

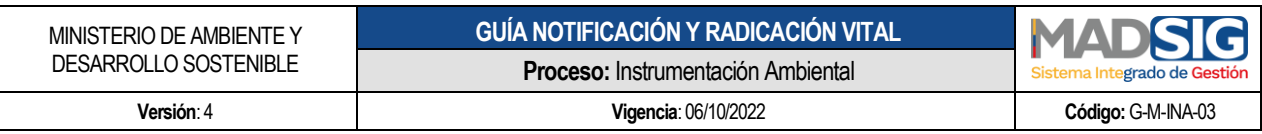

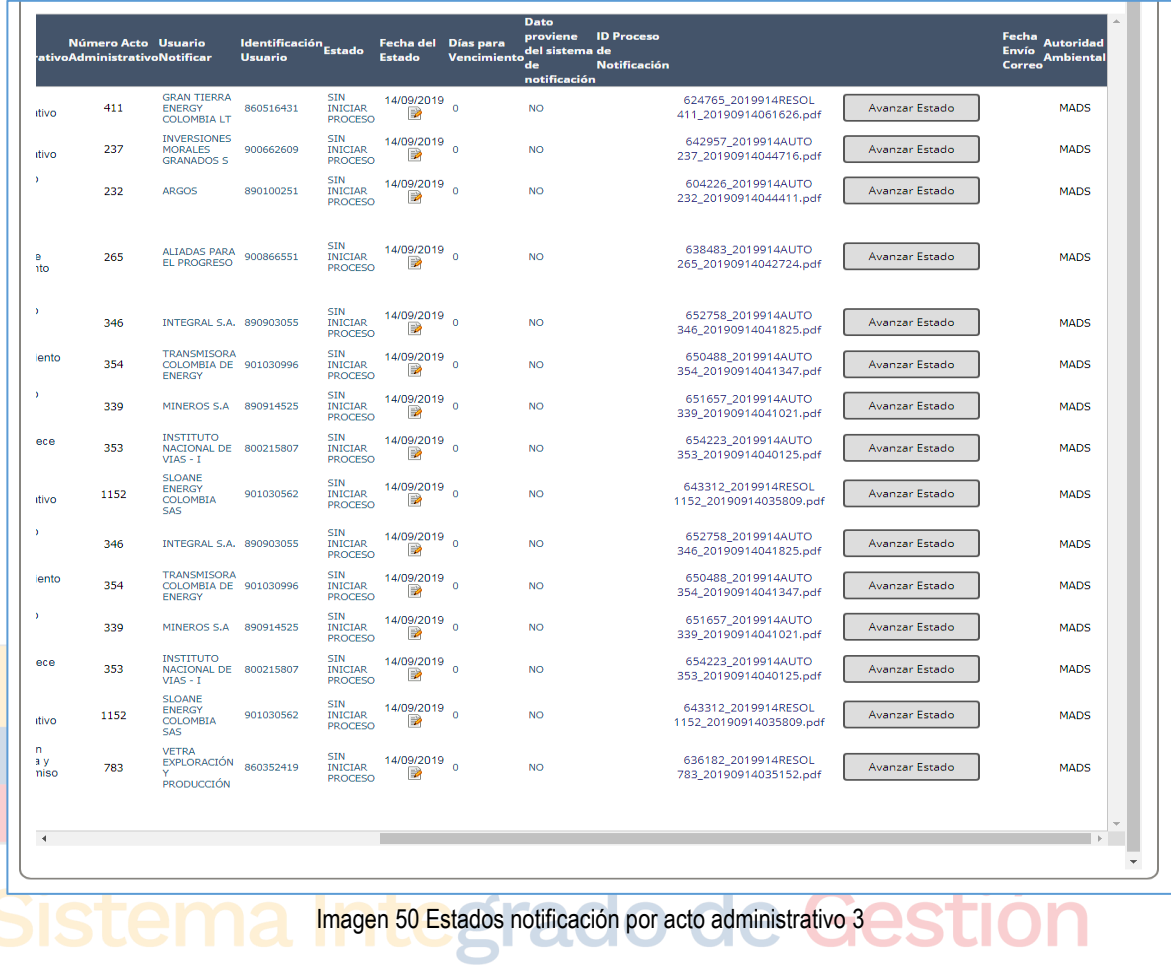

<span id="page-42-0"></span>Para conocer el estado de del acto administrativo se da clic en "*Avanzar Estado"*

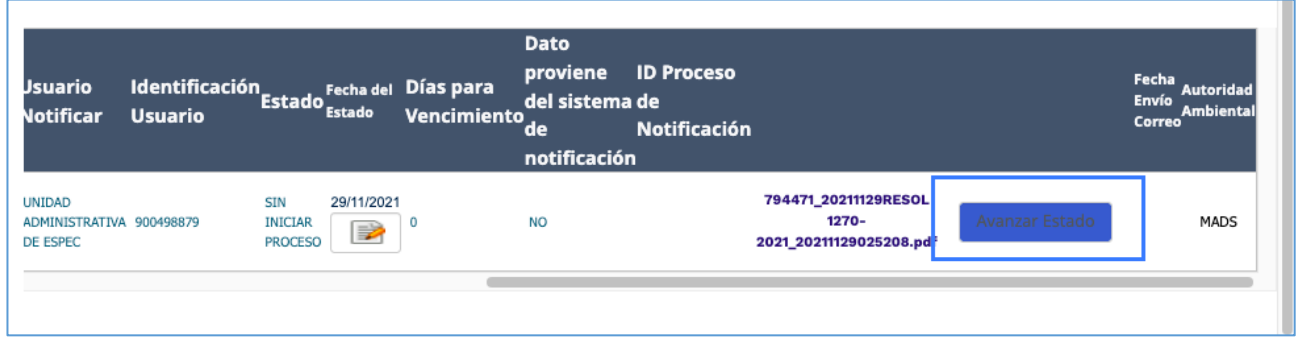

Imagen 51 Avanzar estado

<span id="page-42-1"></span>Al dar clic en "Avanzar Estado"

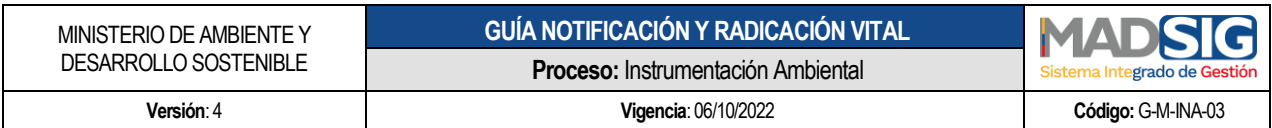

<span id="page-43-0"></span>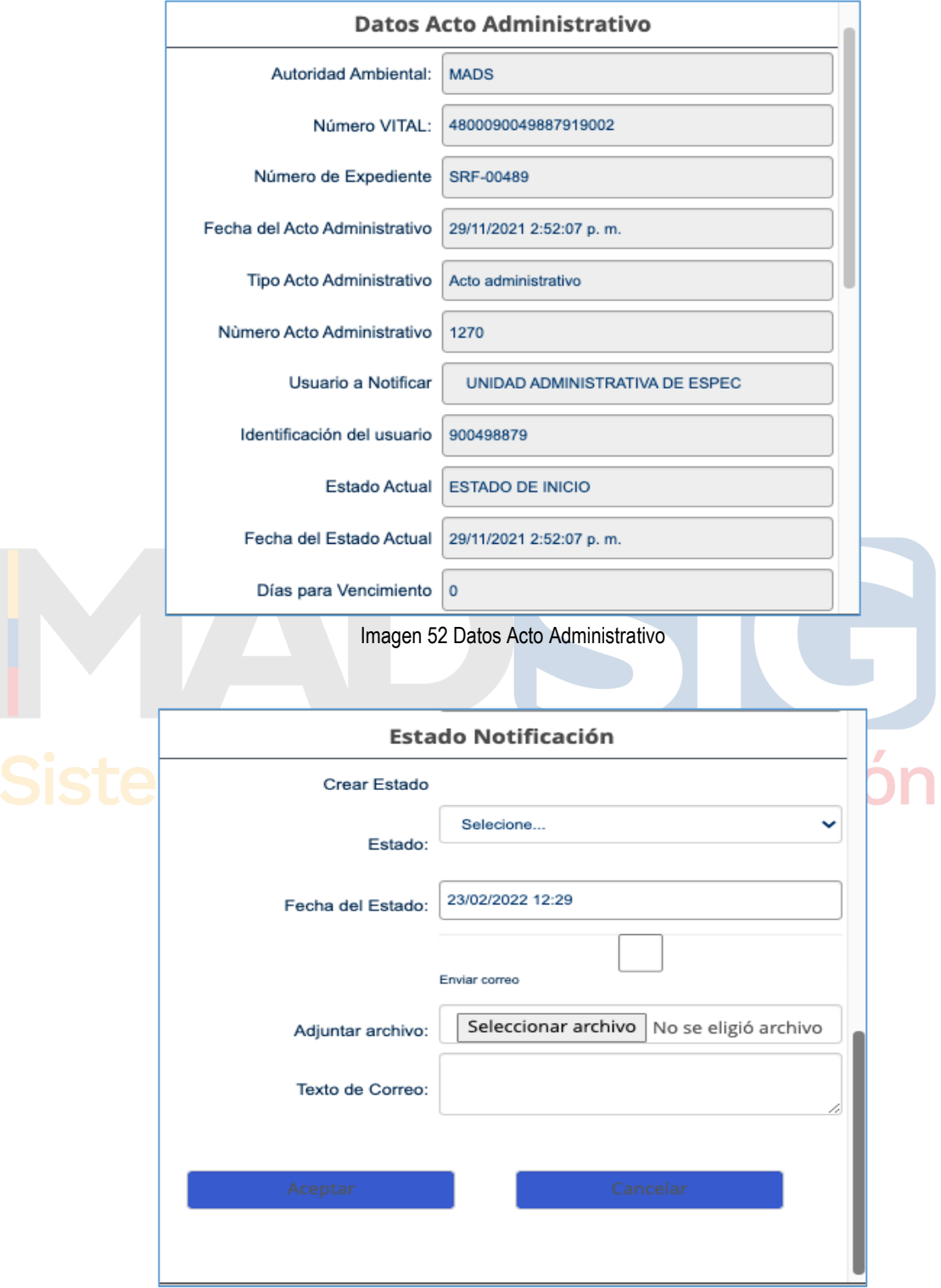

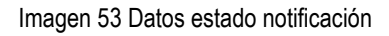

<span id="page-43-1"></span>Calle 37 No. 8 – 40 44 Conmutador +57 6013323400 [www.minambiente.gov.co](http://www.minambiente.gov.co/) Bogotá, Colombia

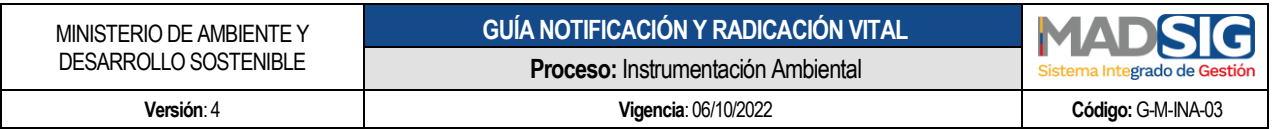

#### **A. Datos Acto Administrativo**

Presenta la información relacionado al acto administrativo.

#### **B. Estado Notificación.**

En la opción *"Estado"* se debe seleccionar el estado del acto administrativo

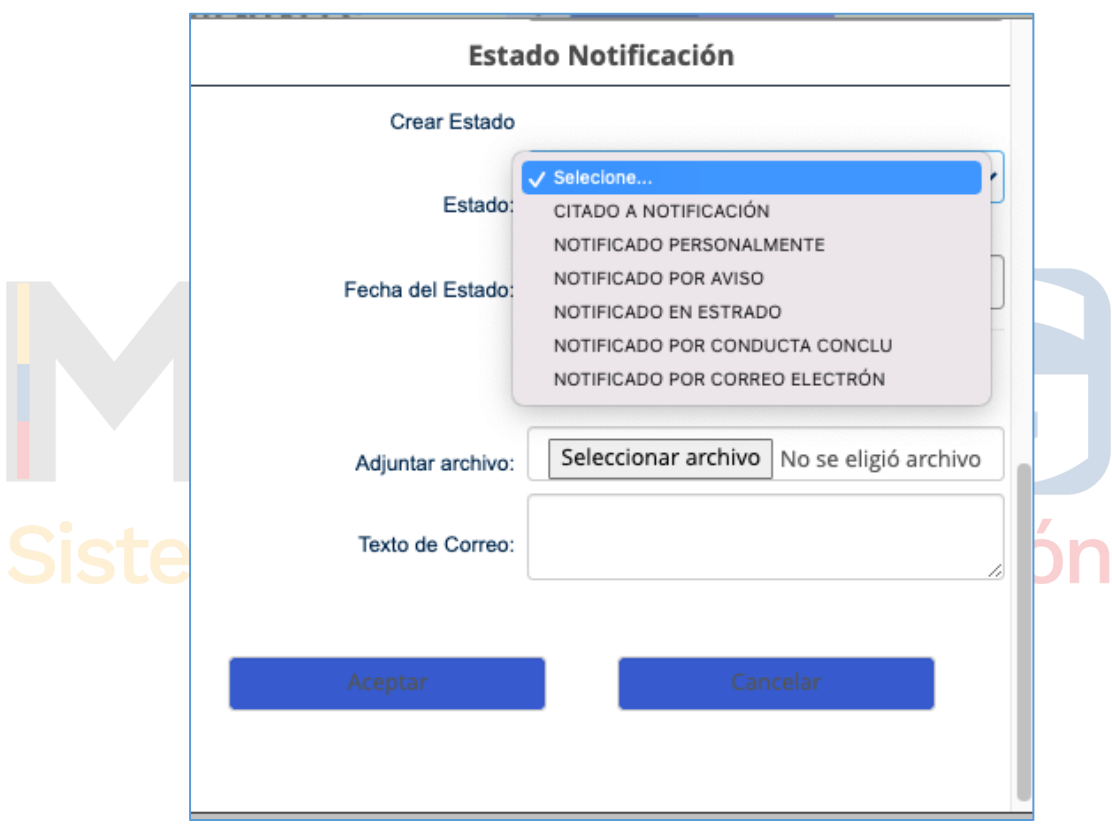

Imagen 54 Selección estado notificación

<span id="page-44-0"></span>Al seleccionar alguno de los tipos de estado presenta el siguiente mensaje:

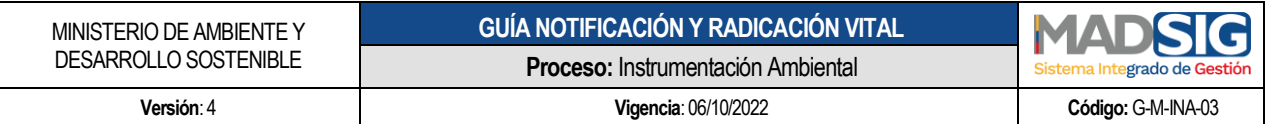

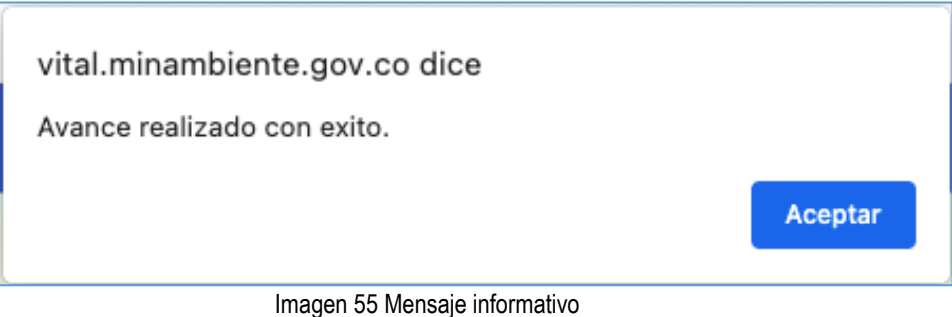

<span id="page-45-1"></span>**NOTA: Es importante que el proceso de notificación se realice en VITAL debido a:**

- **En SILAMC se puede consultar si el acto administrativo ha sido notificado, así mismo el estado de este acto administrativo.**
- **Se debe realizar en tiempo real**
- **Teniendo en cuenta el flujograma de actividades, si un acto administrativo no está notificado en VITAL puede atrasar el proceso de cierre de actividades en SILAMC.**
- **Todo acto administrativo debe tener estado "notificación finalizada"**

<span id="page-45-0"></span>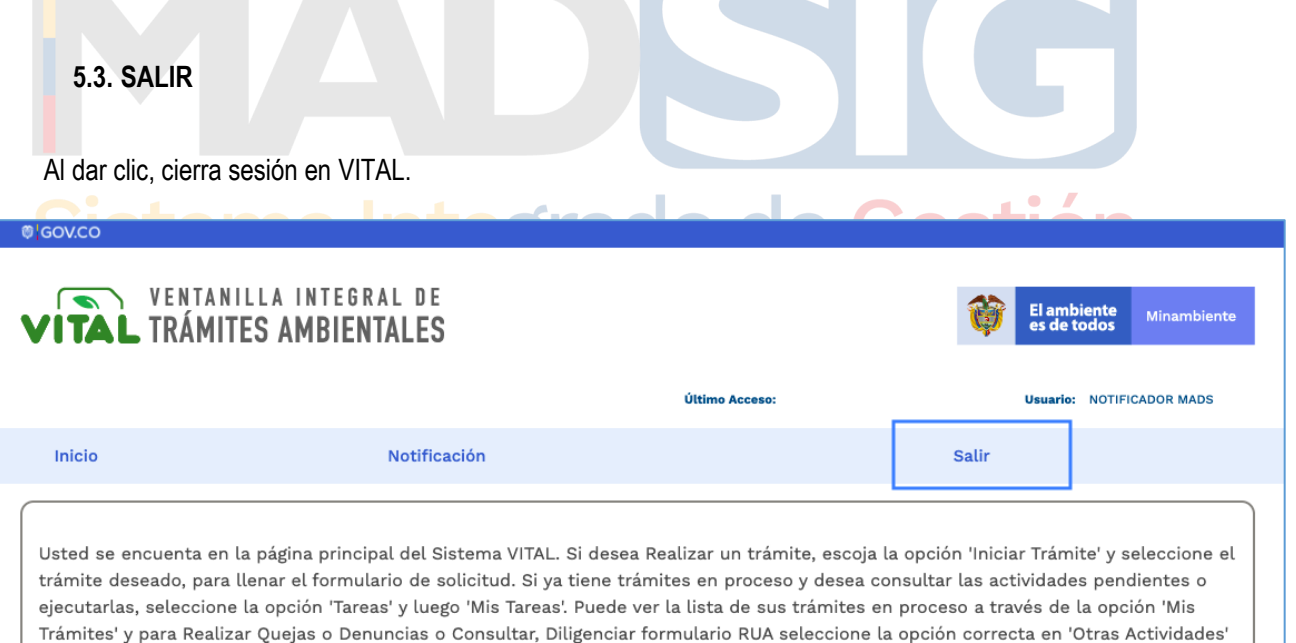

<span id="page-45-2"></span>Imagen 56 Menú salir